#### **BAB V**

#### **IMPLEMENTASI DAN PEMBAHASAN**

#### **5.1 Sistem yang Digunakan**

Untuk dapat menjalankan aplikasi sistem informasi sirkulasi pelayanan perpustakaan PT.Integritas Mitra Bersatu dibutuhkan :

#### **5.1.1 Software Pendukung**

- 1. Sistem Operasi Microsoft Windows 7
- 2. Microsoft SQL Server 2005
- 3. Microsoft VB.NET 2005

#### **5.1.2 Hardware Pendukung**

- 1. Microprocessor Pentium Dual Core atau lebih tinggi
- 2. Harddisk 40GB
- 3. RAM 1GB atau lebih tinggi
- 4. Monitor 14" atau lebih besar, disesuaikan dengan kebutuhan
- 5. Mouse + Keyboard

#### **5.2 Cara Setup Program**

Setelah semua komponen yang dibutuhkan telah terpenuhi, maka langkah pertama yang harus dilakukan adalah menginstal program Sistem Informasi Pengendalian Bahan Bangunan Langkah-langkahnya sebagai berikut :

1. Buka folder SetupPengendalian pada CD Laporan Akhir ini.

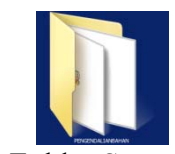

Gambar 5.1 Folder Setup Pengendalian

2. Buka folder debug. Lalu Klik 2 kali pada file pengendalian.msi seperti

yang ada pada gambar 5.2 di bawah ini.

PENGENDALIANBAHAN

Gambar 5. 2Tampilan Halaman Awal Instalasi

3. Setelah di-klik 2 kali, maka akan muncul jendela instalasi seperti pada

gambar berikut ini :

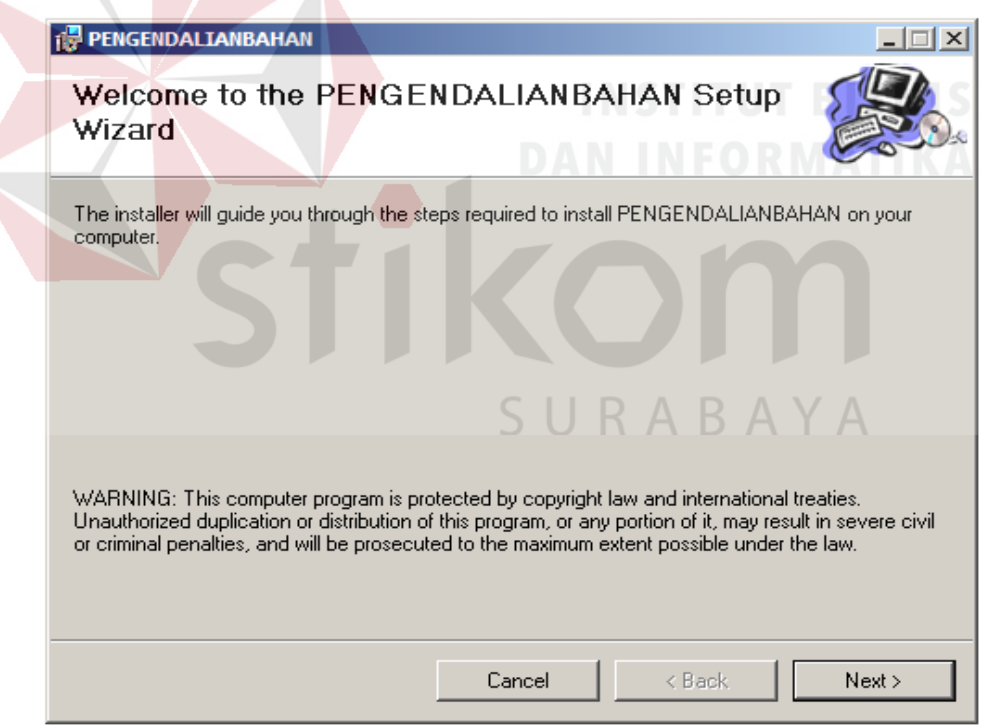

Gambar 5.3 Jendela Instalasi

4. Klik Next, lalu akan muncul pilihan lokasi folder instalasi program untuk meletakkan file dari program sistem informasi pengendalian ini. Lokasi dari file ini dapat diubah dengan meng-klik tombol browse, lalu meletakkannya dalam folder sesuai dengan yang diinginkan. Untuk mengetahui informasi mengenai ukuran file dan sisa memori yang tersedia, klik button Disk Cost. Jika telah selesai mengatur semua, silakan klik Next. Jika ingin kembali ke langkah yang sebelumnya, klik Back. Jika ingin membatalkan instalasi klik Cancel.

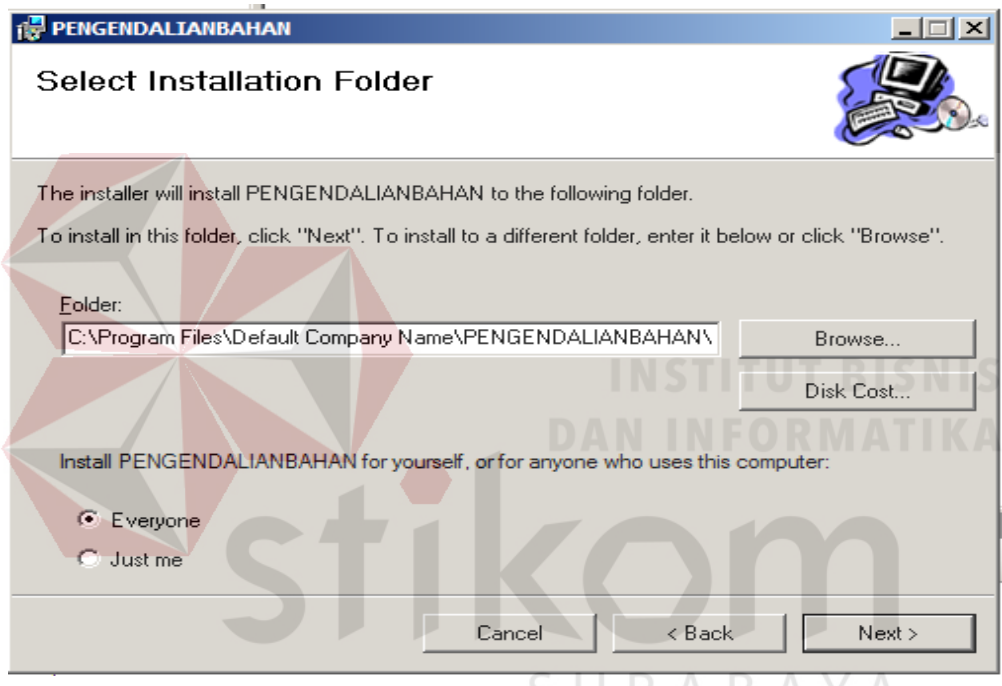

Gambar 5.4Jendela untuk mengatur Folder Instalasi

5. Kemudian, akan muncul jendela untuk mengkonfirmasi instalasi. Jika benar-benar yakin untuk menginstal program ini, maka klik Next. Jika ingin kembali ke langkah yang sebelumnya, klik Back. Jika ingin membatalkan instalasi klik Cancel.

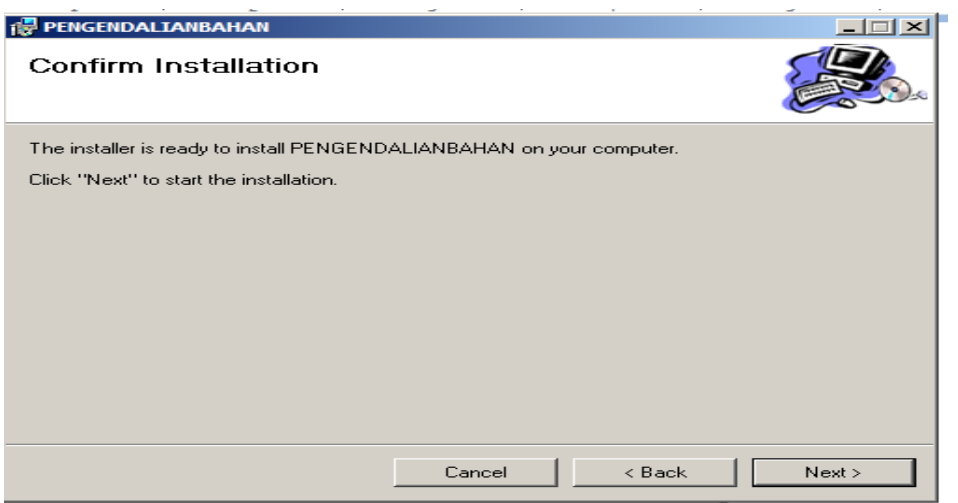

Gambar 5.5 Jendela Konfirmasi Instalasi Program

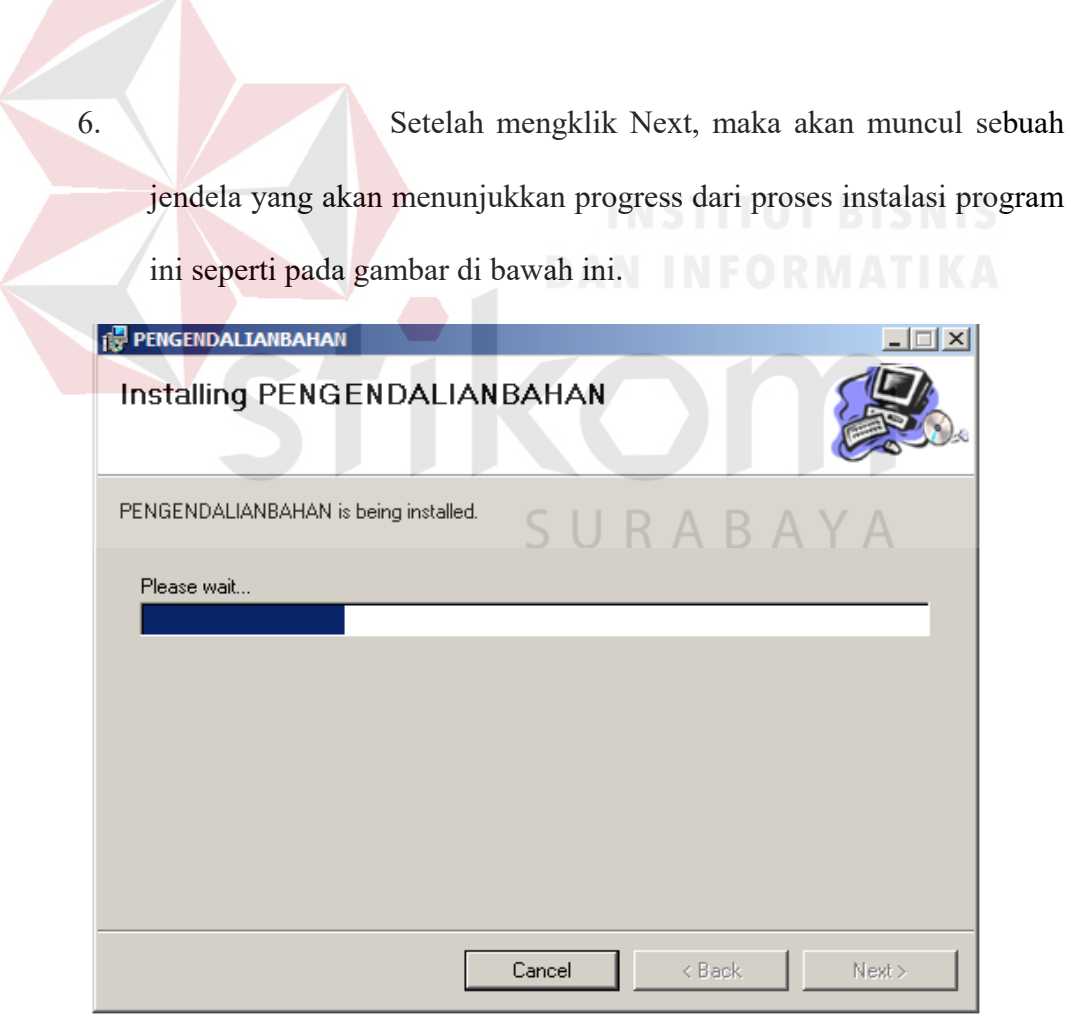

Gambar 5.6 Jendela Proses Instalasi Program

7. Lalu, jendela yang menunjukkan bahwa proses instalasi telah selesai dilaksanakan akan muncul. Setelah itu, klik Close untuk keluar dari proses instalasi.

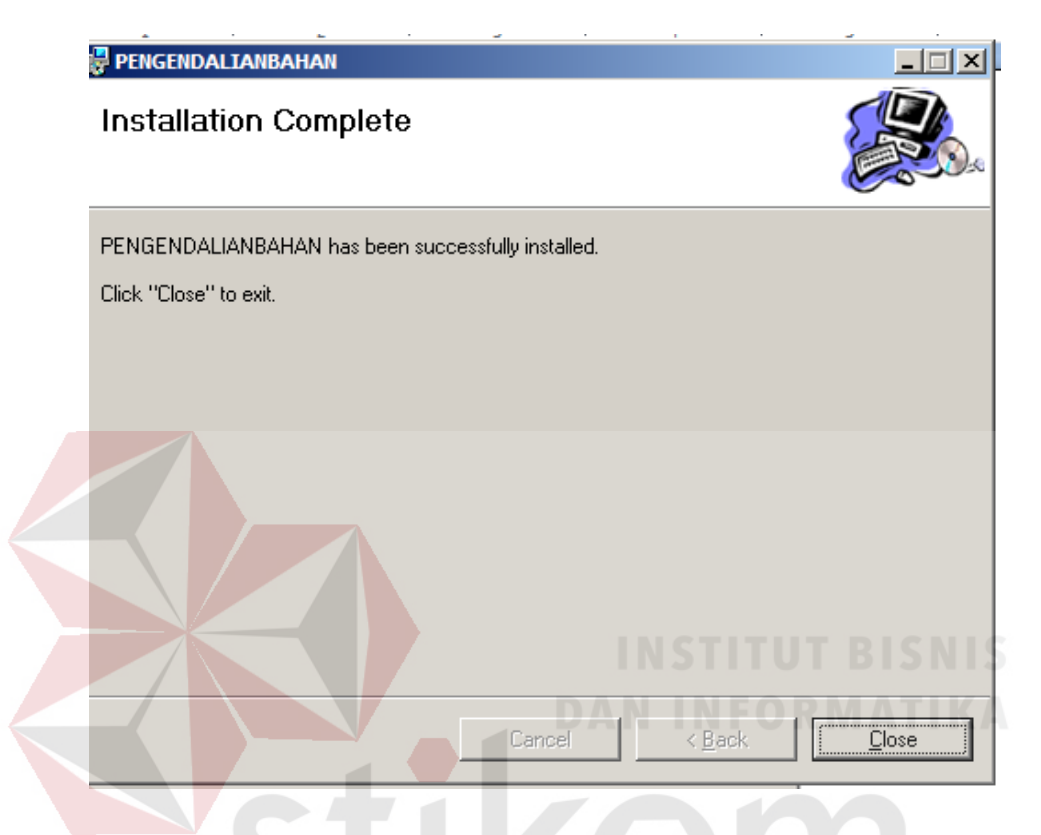

Gambar 5.7Jendela yang Menunjukkan Instalasi Selesai

8. Lalu, akan muncul sebuah shortcut pada desktop dan program baru pada menu Start. Anda dapat menamai kembali shortcut tersebut sesuai dengan yang anda inginkan.

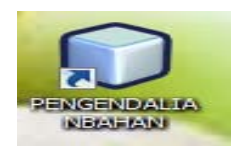

Gambar 5.8 Shortcut Program Sistem Informasi Pengendalian

#### **5.3 PenjelasanPemakaian**

Setelah instalasi berhasil, maka pengguna sistem dapat menggunakan program sistem informasi perumahan. Berikut ini merupakan penjelasan pemakaian dari program tersebut :

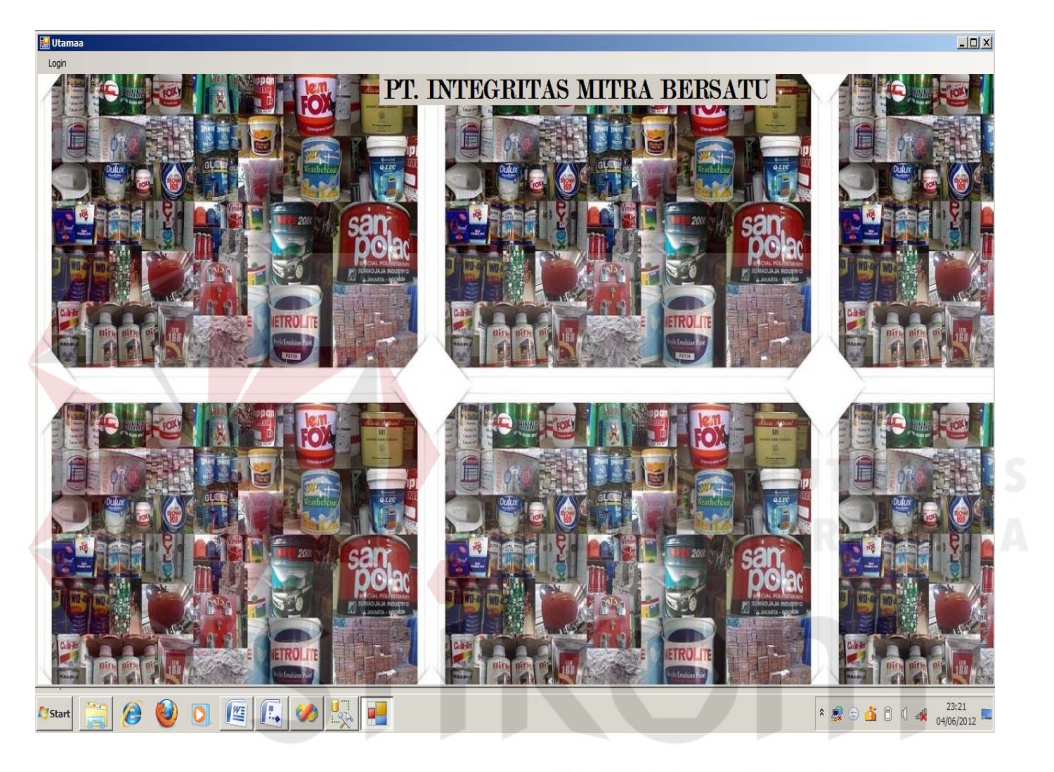

### **5.3.1 Form Menu Utama**

Gambar 5.9Tampilan Menu Utama A Y A

Form menu utama merupakan form yang akan tampil pertama kali saat program dijalankan. Saat program pertama kali dibuka, menu yang muncul hanya login. Untuk dapat memunculkan menu yang lainnya, diharuskan untuk mengisi data login dengan benar terlebih dahulu.

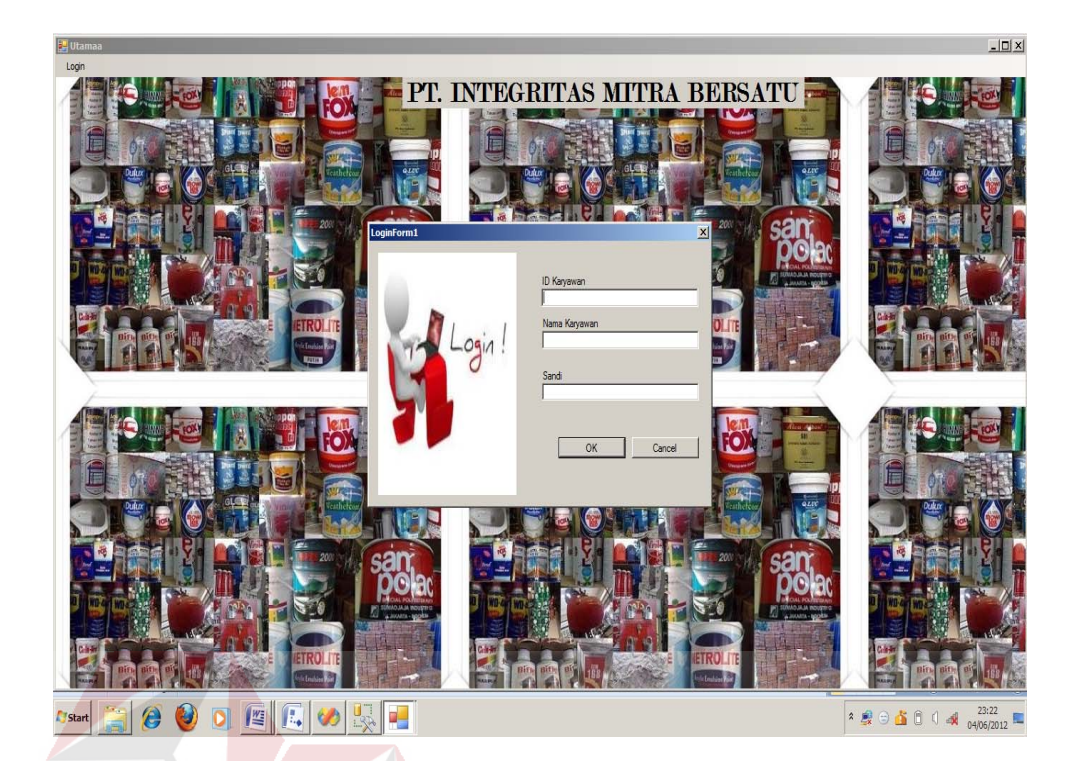

## Gambar 5.10Login Form

Pada form login ini, setelah mengisi ID Karyawan lalu tekan enter maka secara otomatis nama karyawan akan muncul dan tinggal mengisi password setelah itu akan muncul pesan seperti ini.

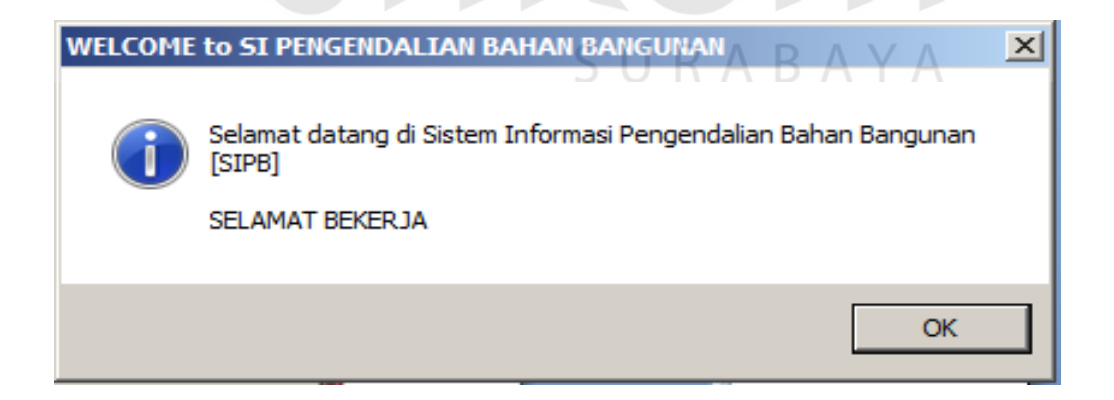

Gambar 5.11Pesan Selamat Datang

Maka karyawan telah mendapatkan hak akses.

Ada beberapa tools yang digunakan dalam program ini, berikut ini merupakan penjelasan:

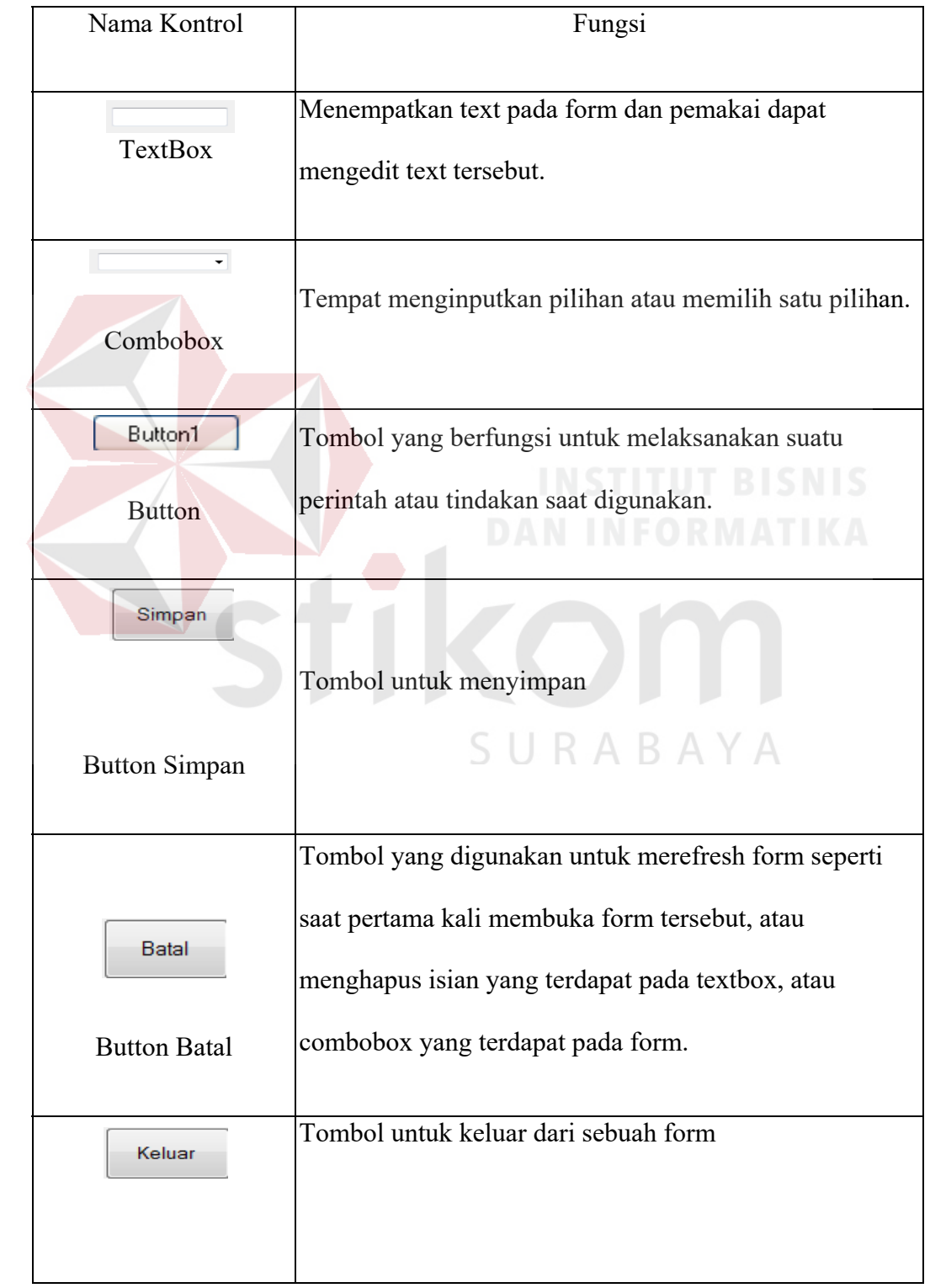

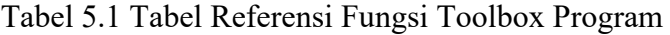

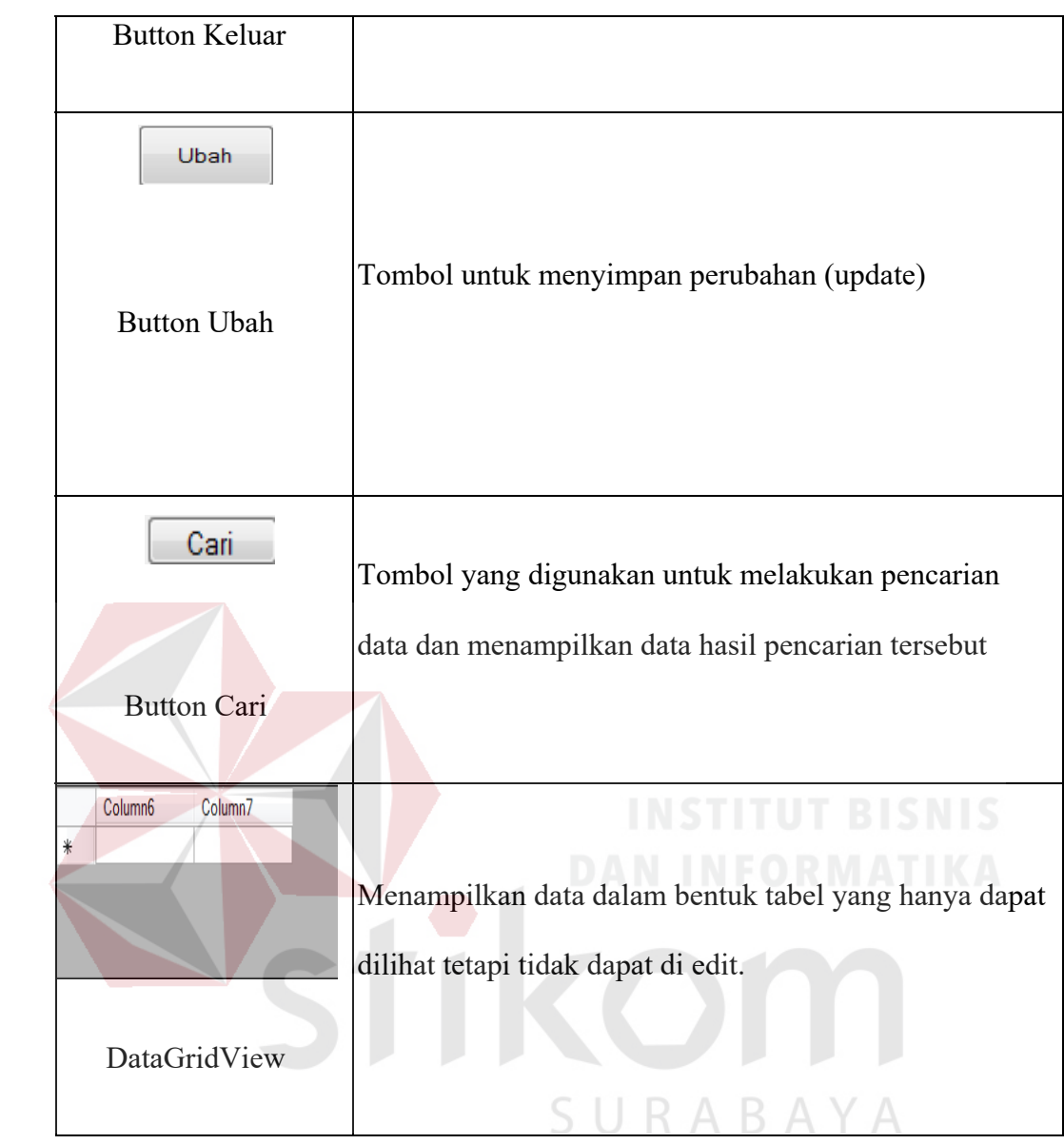

**5.3.2 Form Input Data Master** 

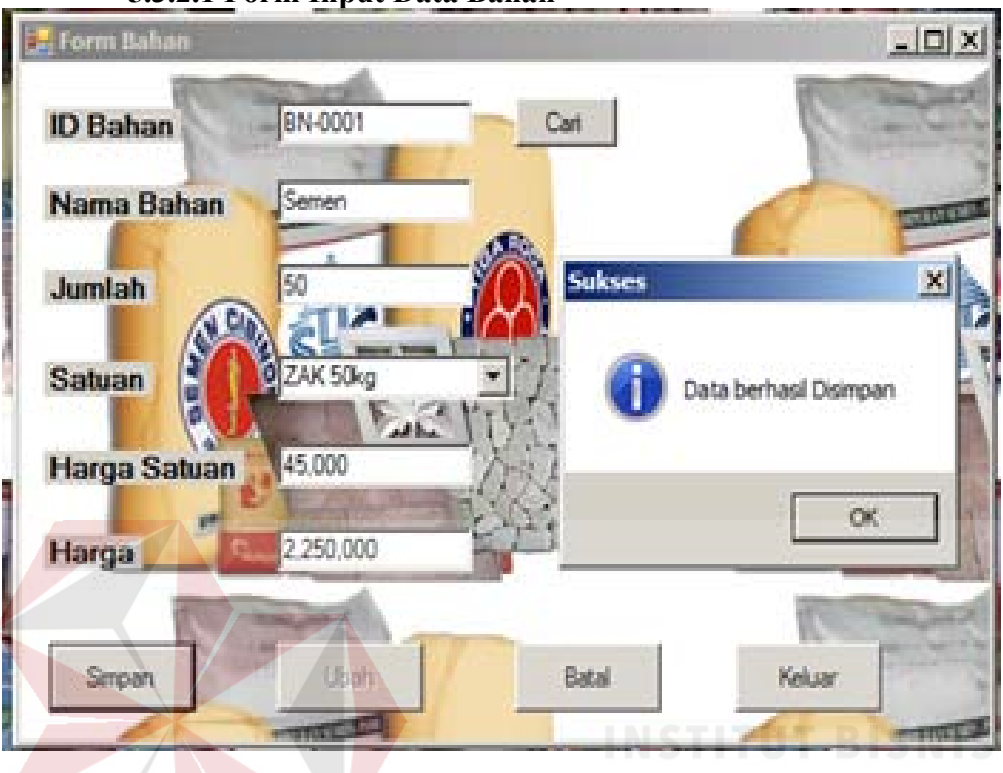

**5.3.2.1 Form Input Data Bahan** 

Gambar 5.12Form Input Data Bahan

Form ini digunakan untuk menyimpan/menambah data bahan yang telah tersedia di gudang, ID Bahan akan muncul secara otomatis. Karyawan diharuskan untuk mengisi ID Bahan, lalu klik button cari. Maka program akan mencari data bahan tersebut pada tabel bahan yang dimiliki oleh gudang. Jika data ID Bahan benar, maka data bahan akan ditampilkan. Karyawan dapat mengubah data bahan apabila ada kesalahan.

Untuk menyimpan data, klik pada button simpan. Untuk mengubah data klik button ubah, untuk membatalkan klik button batal, untuk keluar klik button keluar. Data yang telah disimpan tidak dapat diulangi kembali (undo). Data disimpan pada tabel bahan.

## Pemasoook  $\Box$   $\times$ **PM-0001** ID Pemasok Cari Nama Pemasok CV. Bangun Kokoh Jl. Jelidro 23 Surabaya Alamat 031-8038988 No Telp CP | Tia **Ubah** Batal Keluar Simpar

#### **5.3.2.2 Form Input Data Pemasok**

Gambar 5.13Form Input Data Pemasok

Form ini digunakan untuk menyimpan/menambah data pemasok. ID Pemasok terisi secara otomatis dari program, untuk mencari data pemasok yang diinginkan karyawan dapat mengisi ID Pemasok lalu klik button cari maka data yang dicari akan muncul.

Untuk menyimpan data, klik pada button simpan. Untuk mengubah klik button ubah, untuk membatalkan pengisian klik button batal, untuk keluar dari form klik button keluar. Data yang telah disimpan tidak dapat diulangi kembali (undo). Data disimpan pada tabel pemasok.

#### **5.3.2.3 Form Ruang Bahan**

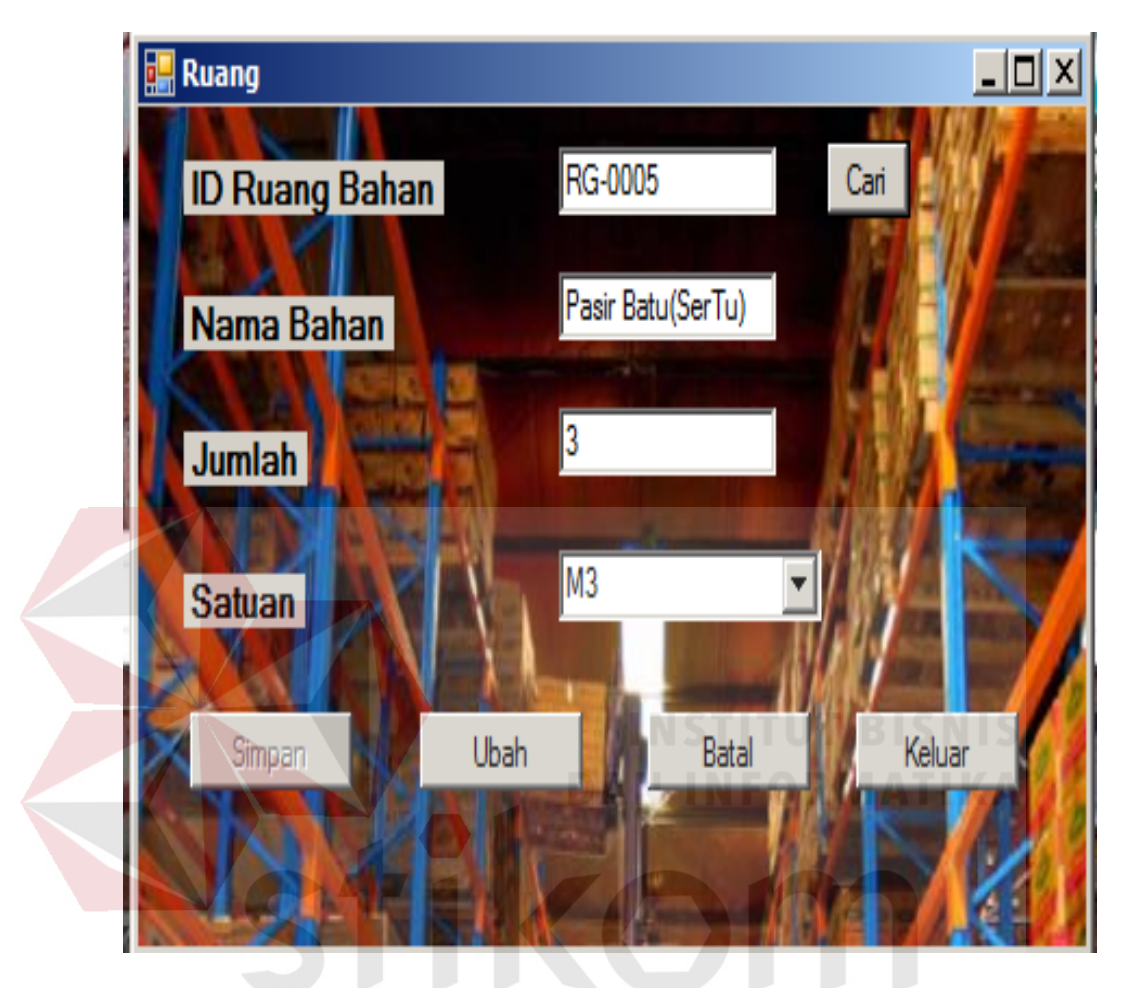

Gambar 5.14Form Input Data Ruang Bahan ABA

Form ini digunakan untuk menyimpan/menambah data ruang bahan. ID Ruang Bahan terisi secara otomatis dari program, untuk mencari data ruang bahan yang diinginkan karyawan dapat mengisi ID Ruang Bahan lalu klik button cari maka data yang dicari akan muncul.

Untuk menyimpan data, klik pada button simpan. Untuk mengubah klik button ubah, untuk membatalkan pengisian klik button batal, untuk keluar dari form klik button keluar. Data yang telah disimpan tidak dapat diulangi kembali (undo). Data disimpan pada tabel ruang\_bahan.

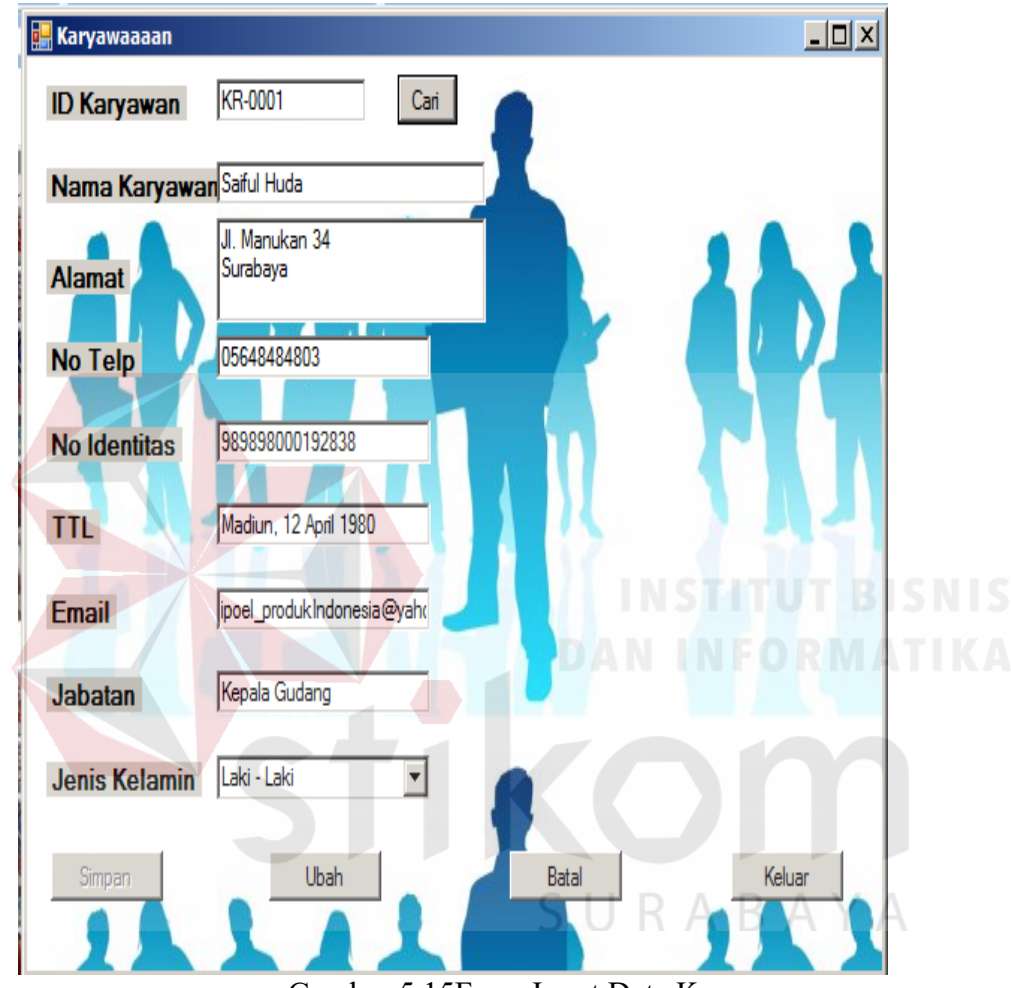

**5.3.2.4 Form Input Data Karyawan** 

Gambar 5.15Form Input Data Karyawan

Form diatas digunakan untuk menyimpan/menambah data karyawan. ID Karyawan terisi secara otomatis dari program, untuk mencari data karyawan yang diinginkan user dapat mengisi ID Karyawan lalu klik button cari maka data yang dicari akan muncul.

Untuk menyimpan data, klik pada button simpan. Untuk mengubah klik button ubah, untuk membatalkan pengisian klik button batal, untuk keluar dari form klik button keluar. Data yang telah disimpan tidak dapat diulangi kembali (undo).

#### **5.3.3 Form Transaksi**

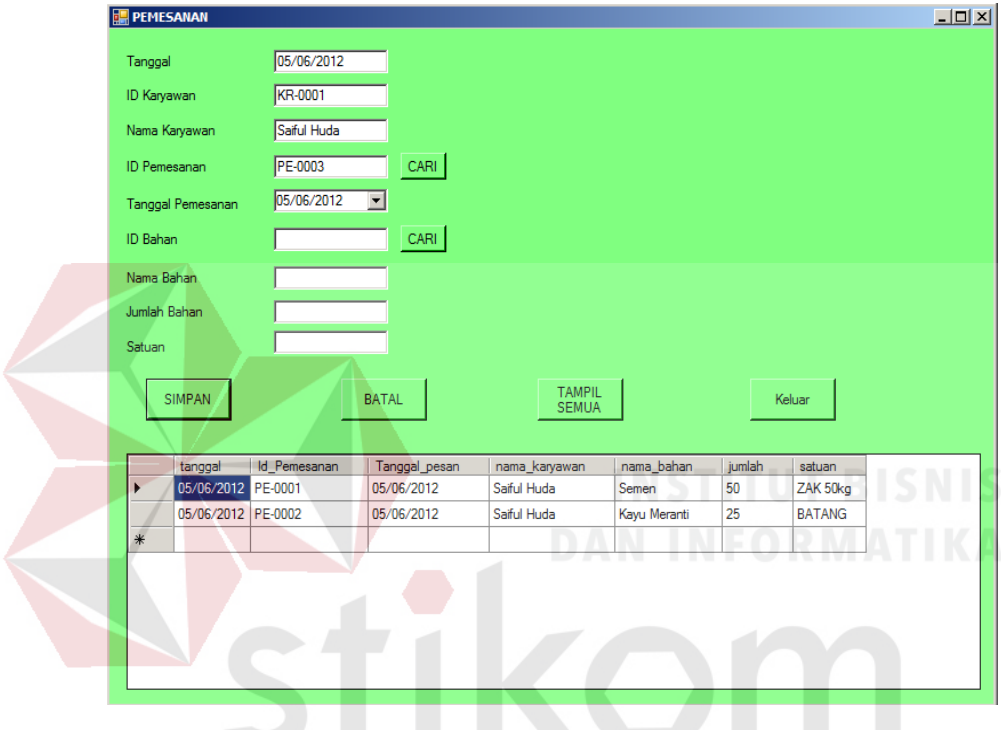

**5.3.3.1 Form Transaksi Pemesanan** 

Gambar 5.16Form Transaksi Pemesanan RABAYA

Form ini digunakan untuk menyimpan/menambah data pemesanan. ID Pemesanan terisi secara otomatis dari program, untuk mencari data pemesanan yang diinginkan karyawan dapat mengisi ID Pemesanan lalu klik button cari maka data yang dicari akan muncul. Jika ingin mencari data bahan yang diinginkan karyawan dapat mengisi ID Bahan lalu klik button cari maka data yang dicari akan muncul seperti berikut ini :

|     | <b>ID Bahan</b> |                   |                      |              |           |
|-----|-----------------|-------------------|----------------------|--------------|-----------|
|     | kode bahan      | nama              | satuan               | harga satuan | harga     |
| ▶   | BN-0001         | Semen             | ZAK 50 <sub>kg</sub> | 45,000       | 2.250,000 |
|     | BN-0002         | Kayu Meranti      | <b>BATANG</b>        | 125,000      | 3.125.000 |
|     | BN-0003         | Cat               | Kaleng               | 75,000       | 1,500,000 |
|     | BN-0004         | Keramik           | dos                  | 80,000       | 1.200.000 |
|     | BN-0005         | Pasir Batu(SerTu) | M <sub>3</sub>       | 125,000      | 375,000   |
| $*$ |                 |                   |                      |              |           |

Gambar 5.17Form Cari Bahan

Setelah itu klik bahan yang akan dipilih. Untuk menyimpan data, klik pada button simpan. Untuk membatalkan pengisian klik button batal, untuk keluar dari form klik button keluar. Data yang telah disimpan tidak dapat diulangi kembali (undo). Data disimpan pada tabel pemesanan.

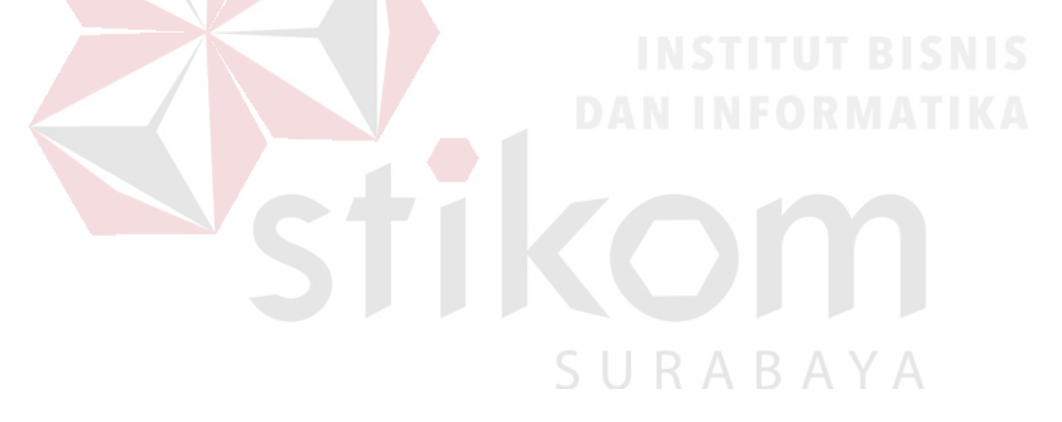

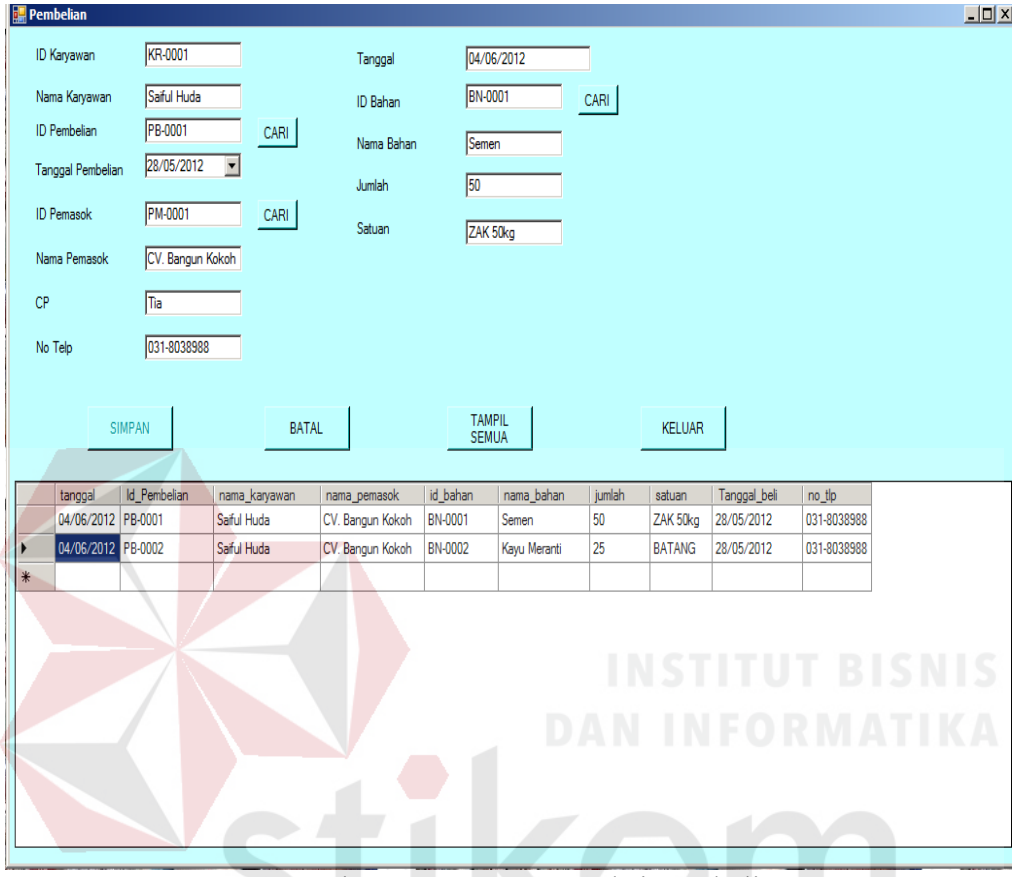

**5.3.3.2 Form Transaksi Pembelian** 

Gambar 5.18Form Transaksi Pembelian

Form ini digunakan untuk menyimpan/menambah data pembelian. ID pembelian terisi secara otomatis dari program, untuk mencari data pembelian yang diinginkan dapat mengisi ID Pembelian lalu klik button cari maka data yang dicari akan muncul. Jika ingin mencari data pemasok yang diinginkan karyawan dapat mengisi ID Pemasok lalu klik button cari maka data yang dicari akan muncul seperti berikut ini :

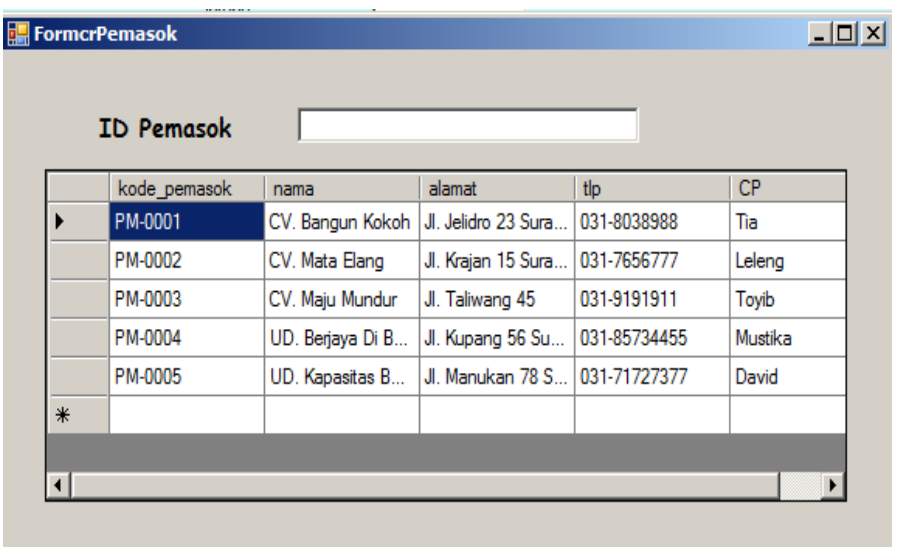

Gambar 5.19 Form Transaksi Absensi Siswa

Jika ingin mencari data bahan yang diinginkan karyawan dapat mengisi ID

Bahan lalu klik button cari maka data yang dicari akan muncul seperti berikut ini :

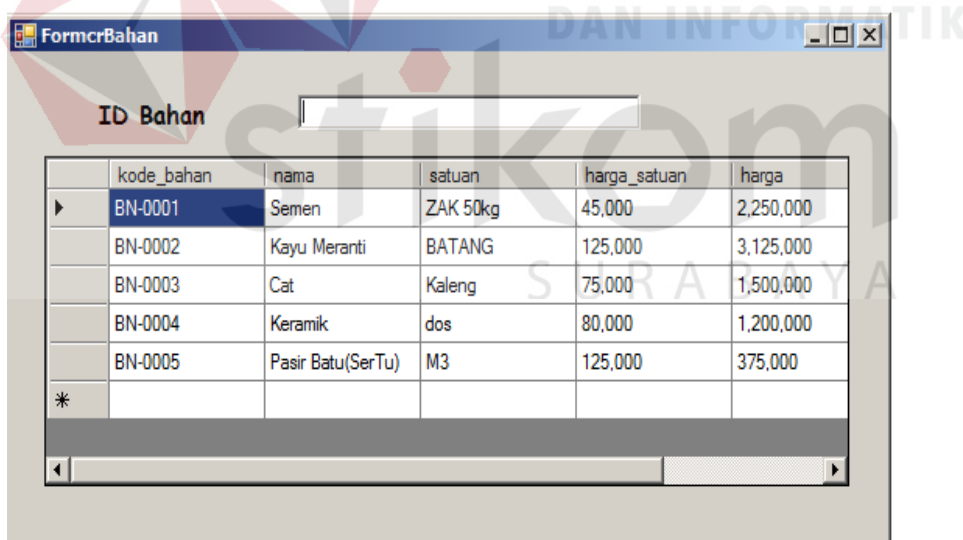

#### Gambar 5.20 Form Cari Bahan

Untuk menyimpan data, klik pada button simpan. Untuk membatalkan pengisian klik button batal, untuk keluar dari form klik button keluar. Data yang telah disimpan tidak dapat diulangi kembali (undo). Data disimpan pada tabel pembelian.

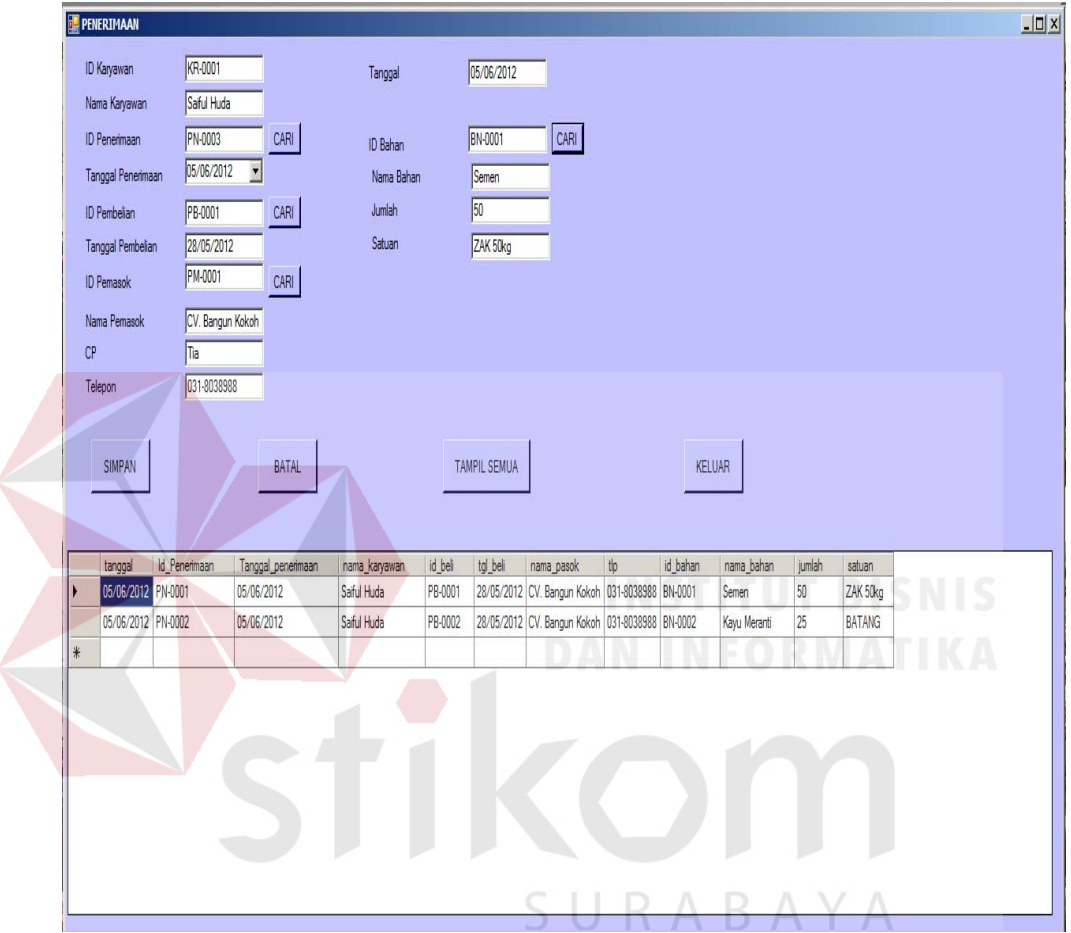

**5.3.3.3 Form Transaksi Penerimaan** 

Gambar 5.21 Form Transaksi Penerimaan

Form ini digunakan untuk menyimpan data transaksi pemesanan. Data pada form ini berpengaruh pada form transaksi pemesanan, dan pembelian. Untuk mencari data beli yang diinginkan klik button cari maka data yang dicari akan muncul seperti ini :

|     | <b>ID Beli</b> |              |                |               |            |
|-----|----------------|--------------|----------------|---------------|------------|
|     | Id_Pembelian   | Tanggal_beli | Id_Karyawan    | nama_karyawan | id_pemasok |
| ▶   | PB-0001        | 28/05/2012   | <b>KR-0001</b> | Saiful Huda   | PM-0001    |
|     | PB-0002        | 28/05/2012   | KR-0001        | Saiful Huda   | PM-0001    |
| $*$ |                |              |                |               |            |
|     |                |              |                |               |            |
|     |                |              |                |               |            |
|     |                |              |                |               |            |

Gambar 5.22 Form Cari Beli

Setelah form pencarian ini muncul karyawan dapat memilih data yang dibutuhkan dan klik pada data yang diinginkan. Dan untuk mencari data pemasok klik button cari maka akan muncul form seperti ini : THE BISNIS

|   | crpasokterima     |                  |                               |              | $\Box$ d $\times$ |
|---|-------------------|------------------|-------------------------------|--------------|-------------------|
|   | <b>ID Pemasok</b> |                  |                               |              |                   |
|   | kode_pemasok      | nama             | alamat                        | tlp          | <b>CP</b>         |
|   | PM-0001           | CV. Bangun Kokoh | Jl. Jelidro 23 Sura           | 031-8038988  | Tia               |
|   | PM-0002           | CV. Mata Elang   | Jl. Krajan 15 Sura            | 031-7656777  | Leleng            |
|   | PM-0003           | CV. Maju Mundur  | JI. Taliwang 45               | 031-9191911  | Toyib             |
|   | PM-0004           | UD. Berjaya Di B | Jl. Kupang 56 Su              | 031-85734455 | Mustika           |
|   | PM-0005           | UD. Kapasitas B  | Jl. Manukan 78 S 031-71727377 |              | David             |
| ⋇ |                   |                  |                               |              |                   |

Gambar 5.23 Form Cari Pemasok

Setelah form pencarian ini muncul karyawan dapat memilih data yang dibutuhkan dan klik pada data yang diinginkan. Dan untuk mencari data bahan klik button cari maka akan muncul form seperti ini :

|        | kode_bahan     | nama              | satuan               | harga_satuan | harga     |
|--------|----------------|-------------------|----------------------|--------------|-----------|
|        | BN-0001        | Semen             | ZAK 50 <sub>kg</sub> | 45,000       | 2,250,000 |
|        | BN-0002        | Kayu Meranti      | <b>BATANG</b>        | 125,000      | 3,125,000 |
|        | BN-0003        | Cat               | Kaleng               | 75,000       | 1,500,000 |
|        | <b>BN-0004</b> | Keramik           | dos                  | 80,000       | 1,200,000 |
|        | <b>BN-0005</b> | Pasir Batu(SerTu) | M <sub>3</sub>       | 125,000      | 375,000   |
| $\ast$ |                |                   |                      |              |           |

Gambar 5.24 Form Cari Bahan

Untuk menyimpan data, klik pada button simpan. Untuk membatalkan pengisian klik button batal, untuk keluar dari form klik button keluar. Data yang telah disimpan tidak dapat diulangi kembali (undo). Data disimpan pada tabel penerimaan.

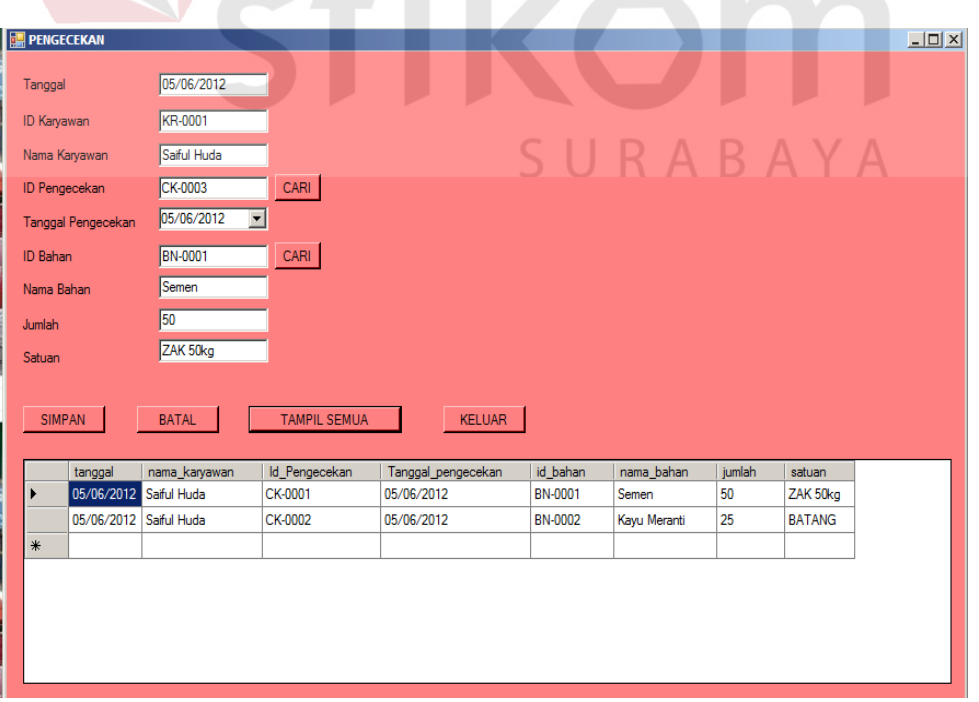

**5.3.3.4 Form Transaksi Pengecekan** 

Gambar 5.25 Form Transaksi Pengecekan

Form ini digunakan untuk menyimpan data transaksi pengecekan. Data pada form ini berpengaruh pada form transaksi penerimaan, dan pengeluaran.

Untuk mengisi data bahan dapat diisi dengan menekan tombol cari dan akan muncul tampilan seperti ini :

|        | <b>ID Bahan</b> |                   |                |              |           |
|--------|-----------------|-------------------|----------------|--------------|-----------|
|        | kode_bahan      | nama              | satuan         | harga_satuan | harga     |
|        | BN-0001         | Semen             | ZAK 50kg       | 45,000       | 2,250,000 |
|        | BN-0002         | Kayu Meranti      | <b>BATANG</b>  | 125,000      | 3,125,000 |
|        | BN-0003         | Cat               | Kaleng         | 75,000       | 1,500,000 |
|        | BN-0004         | Keramik           | dos            | 80,000       | 1,200,000 |
|        | BN-0005         | Pasir Batu(SerTu) | M <sub>3</sub> | 125,000      | 375,000   |
| $\ast$ |                 |                   |                |              |           |

Gambar 5.26 Form Cari Bahan

Untuk menyimpan data, klik pada button simpan. Untuk membatalkan pengisian klik button batal, untuk keluar dari form klik button keluar. Data yang telah disimpan tidak dapat diulangi kembali (undo). Data disimpan pada tabel pengecekan.

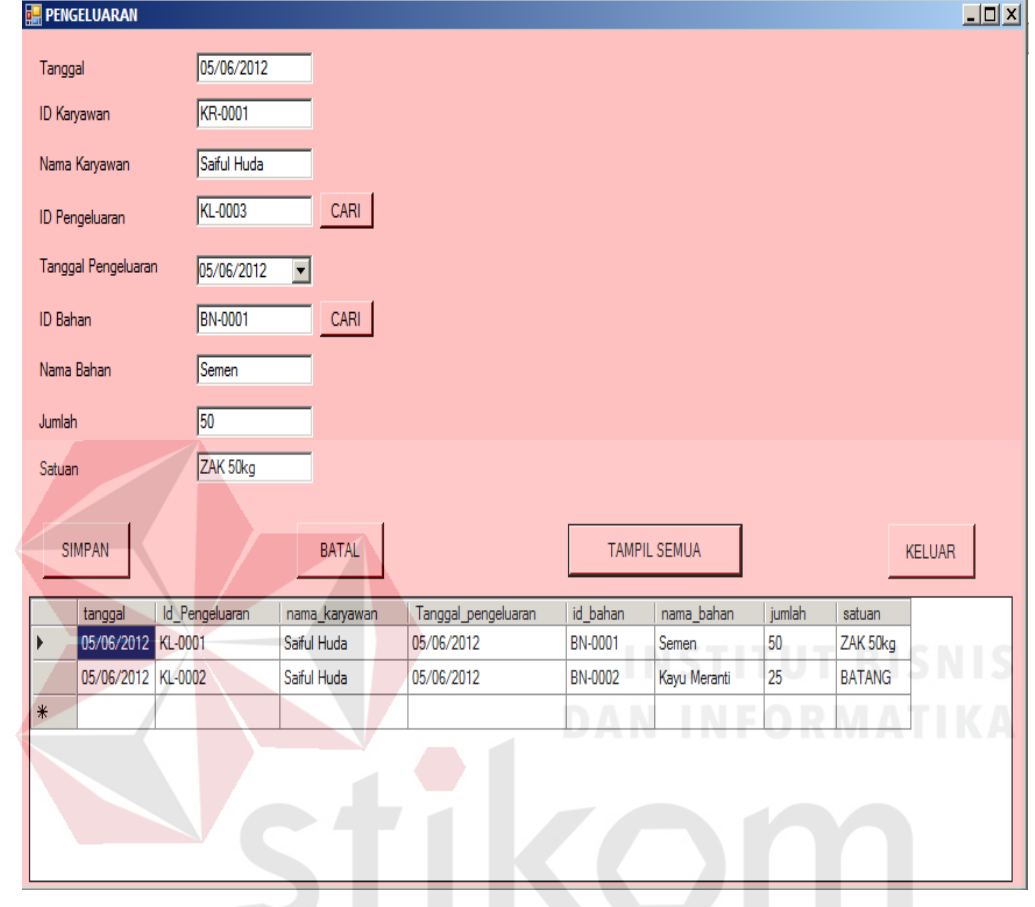

**5.3.3.5 Form Transaksi Pengeluaran** 

Gambar 5.27 Form Transaksi Pengeluaran

 Form ini digunakan untuk menyimpan data transaksi pengeluaran. Untuk mencari data bahan dapat memasukkan data bahan dengan menekan button cari maka tampilannya seperti ini :

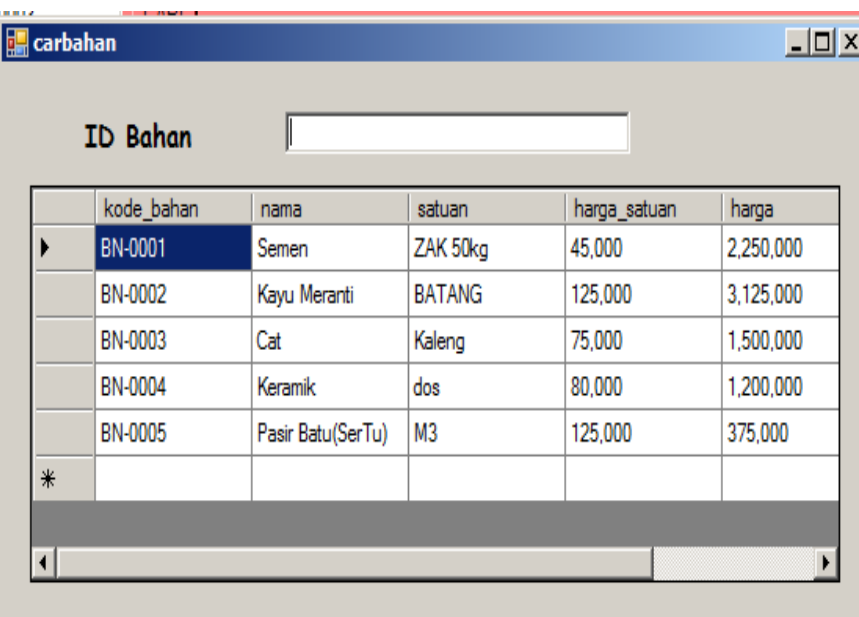

#### Gambar 5.28 Form Cari Bahan

Untuk menyimpan data, klik pada button simpan. Untuk membatalkan pengisian klik button batal, untuk keluar dari form klik button keluar. Data yang telah disimpan tidak dapat diulangi kembali (undo). Data disimpan pada tabel pengeluaran.

SURABAYA

86

## **5.3.4 Form Laporan**

#### **5.3.3.6 Form Daftar Bahan**

| <b>LaporanBahan</b> |                   |                       |                   |                             |           |                   |                  | $  $ $\Box$ $\times$ $ $ |
|---------------------|-------------------|-----------------------|-------------------|-----------------------------|-----------|-------------------|------------------|--------------------------|
|                     |                   |                       |                   | PT.Integritas Mitra Bersatu |           |                   |                  |                          |
|                     |                   |                       |                   |                             |           |                   |                  |                          |
|                     |                   | <b>DESEKIPE E A R</b> |                   |                             |           |                   |                  |                          |
| Main Report         |                   |                       |                   |                             |           |                   |                  |                          |
|                     |                   |                       |                   |                             |           |                   |                  |                          |
|                     |                   |                       |                   |                             |           |                   |                  |                          |
|                     |                   |                       |                   | PT.Integritas Mitra Bersatu |           |                   |                  |                          |
|                     |                   |                       |                   | Data Bahan                  |           |                   |                  |                          |
|                     |                   |                       |                   |                             |           |                   |                  |                          |
|                     |                   |                       |                   |                             |           |                   |                  |                          |
|                     |                   |                       |                   |                             |           | Tanggal:          | 05/06/2012       |                          |
|                     | <b>Kode Bahan</b> | Nama Bahan            | Satuan            | Harga Satuan                | Harga     | Jumlah            |                  |                          |
|                     | BN-0001           | Semen                 | ZAK 50kg          | 45,000                      | 2,250,000 | 50                |                  |                          |
|                     | BN-0002           | Kayu Meranti          | <b>BATANG</b>     | 125,000                     | 3,125,000 | 25                | UT<br><b>BIS</b> |                          |
|                     | BN-0003           | Cat                   | Kaleng            | 75.000                      | 1,500,000 | 20                |                  | K                        |
|                     | BN-0004           | Keramik               | dos               | 80.000                      | 1.200.000 | 15                | <b>RMAT</b>      |                          |
|                     | BN-0005           | Pasir Batu(SerTu)     | M <sub>3</sub>    | 125,000                     | 375,000   | 3                 |                  |                          |
|                     | Jumlah Data:      | 5                     |                   |                             |           |                   |                  |                          |
|                     |                   |                       |                   |                             |           |                   |                  |                          |
|                     |                   |                       |                   |                             |           |                   |                  | ▼                        |
| Current Page No.: 1 |                   |                       | Total Page No.: 1 |                             |           | Zoom Factor: 100% |                  |                          |

Gambar 5.29 Form Daftar Bahan A Y A

Gambar di atas merupakan gambar Form Laporan Daftar Bahan yang telah tersimpan di gudang PT. Integritas Mitra Bersatu. Untuk mencetak, klik pada tombol  $\triangle$ .

## **5.3.3.7 Form Laporan Daftar Karyawan**

| LaporanKaryawan           |                     |                                                       |                             |                             | $\Box$ D $\Box$        |
|---------------------------|---------------------|-------------------------------------------------------|-----------------------------|-----------------------------|------------------------|
|                           |                     |                                                       | PT.Integritas Mitra Bersatu |                             |                        |
| 63日 1<br>⋒                | $\mathbf b$         | $H = \frac{\sqrt{3}}{2}$<br><b>尚尚·</b><br>$\boxtimes$ |                             |                             |                        |
| Main Report               |                     |                                                       |                             |                             |                        |
|                           |                     |                                                       |                             |                             |                        |
|                           |                     |                                                       | PT.Integritas Mitra Bersatu |                             |                        |
|                           |                     |                                                       | Data Karyawan               |                             |                        |
|                           |                     |                                                       |                             |                             |                        |
|                           |                     |                                                       |                             |                             | Tanggal:<br>05/06/2012 |
| <b>ID Karyawan</b>        | <b>Nama</b>         | <b>Alamat</b>                                         | No Telp                     | <b>Tempat Tanggal Lahir</b> | Jabatan                |
| KR-0001                   | Saiful Huda         | Jl. Manukan 34                                        | 05648484803                 | Madiun, 12 April 1980       | Kepala Gudang          |
| KR-0002                   | Agus                | JI. Dolly 57                                          | 03175757788                 | Gresik, 17 Agustus 1977     | Gudang                 |
| KR-0003                   | Sigit               | Jl. Prasung 110                                       | 089934589012                | Solo, 9 Januari 1985        | Pelaksana              |
| KR-0004                   |                     | Kepuh Permai I-24                                     | 085645027382                | Surabaya, 12 Juli 1989      | Keuangan               |
|                           | <b>Indah Kusuma</b> |                                                       |                             |                             |                        |
|                           | Kichi Merona        | JI. Semrawut 190                                      | 09898989000                 | Malang, 25 Desember 1977    | Kepala Keuangan        |
| KR-0005<br>Jumlah Data: 5 |                     |                                                       |                             |                             |                        |

Gambar 5.30 Form Daftar Karyawan

Gambar di atas merupakan gambar Form Laporan Daftar Karyawan yang

ada pada PT. Integritas Mitra Bersatu. Untuk mencetak, klik pada tombol  $\tilde{\mathbb{S}}$ .

#### **5.3.3.8 Form Daftar Pemasok**

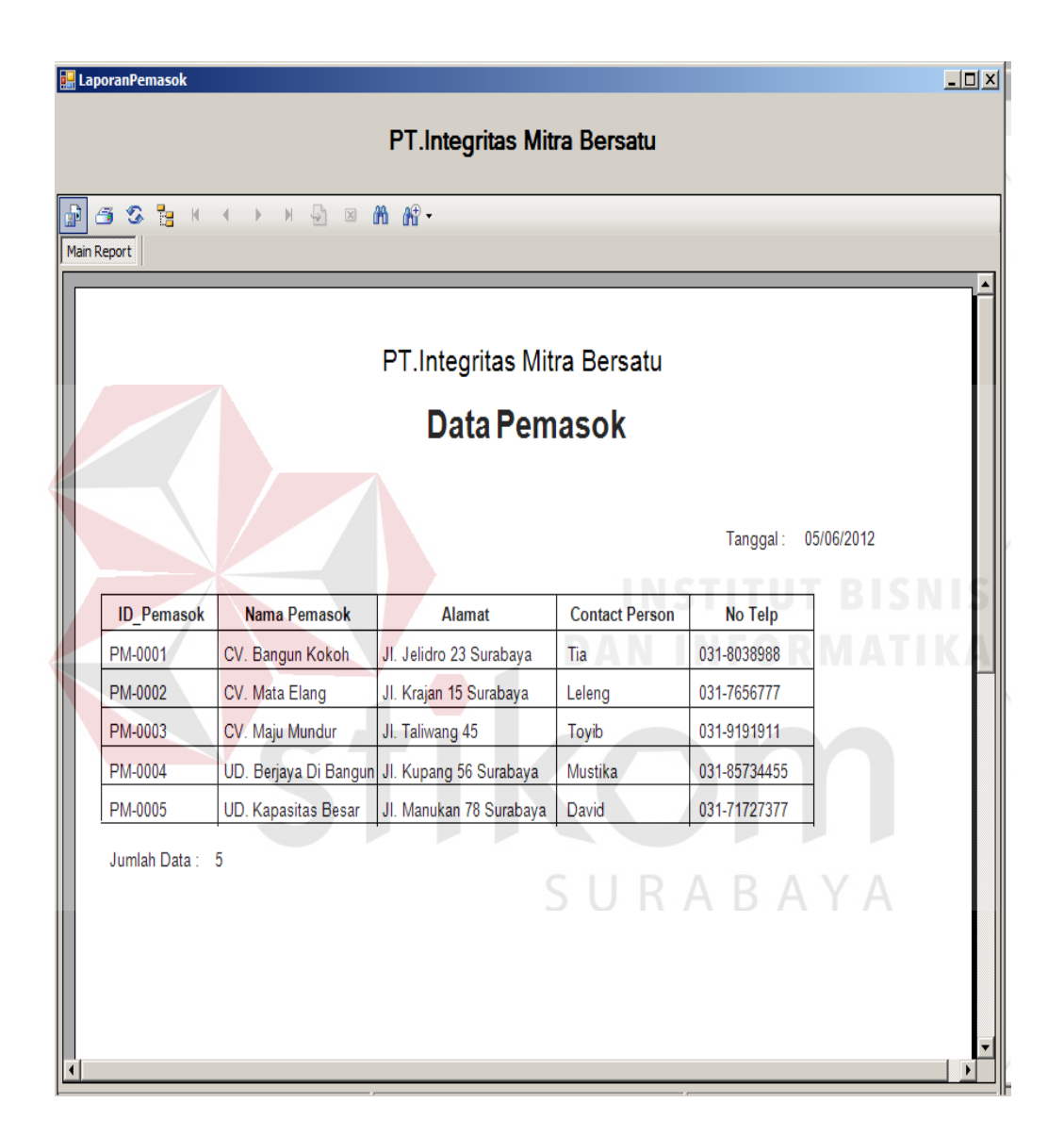

Gambar 5.31 Form Daftar Pemasok

Gambar di atas merupakan gambar Form Laporan Daftar Pemasok yang

ada pada PT. Integritas Mitra Bersatu. Untuk mencetak, klik pada tombol  $\Box$ .

#### **5.3.3.9 Form Daftar Ruang Bahan**

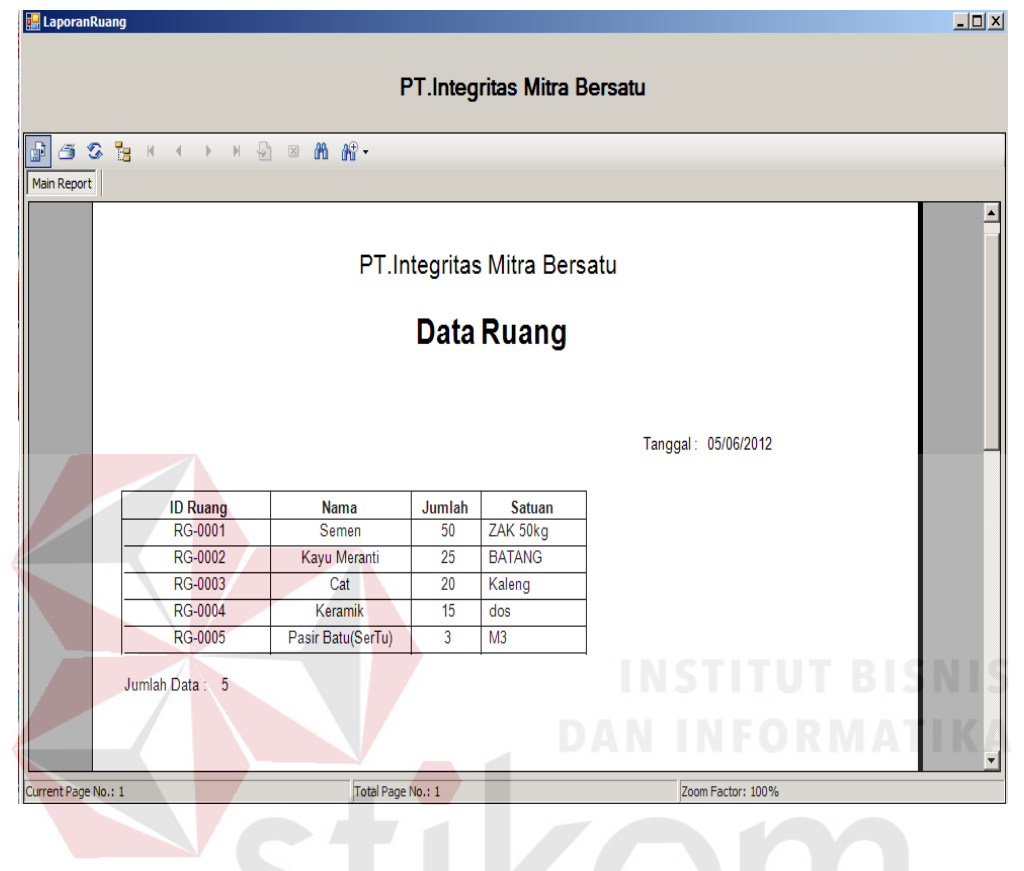

Gambar 5.32 Form Daftar Ruang Bahan

# SURABAYA Gambar di atas merupakan gambar Form Laporan Daftar Ruang Bahan

yang ada pada PT. Integritas Mitra Bersatu. Untuk mencetak, klik pada tombol

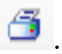

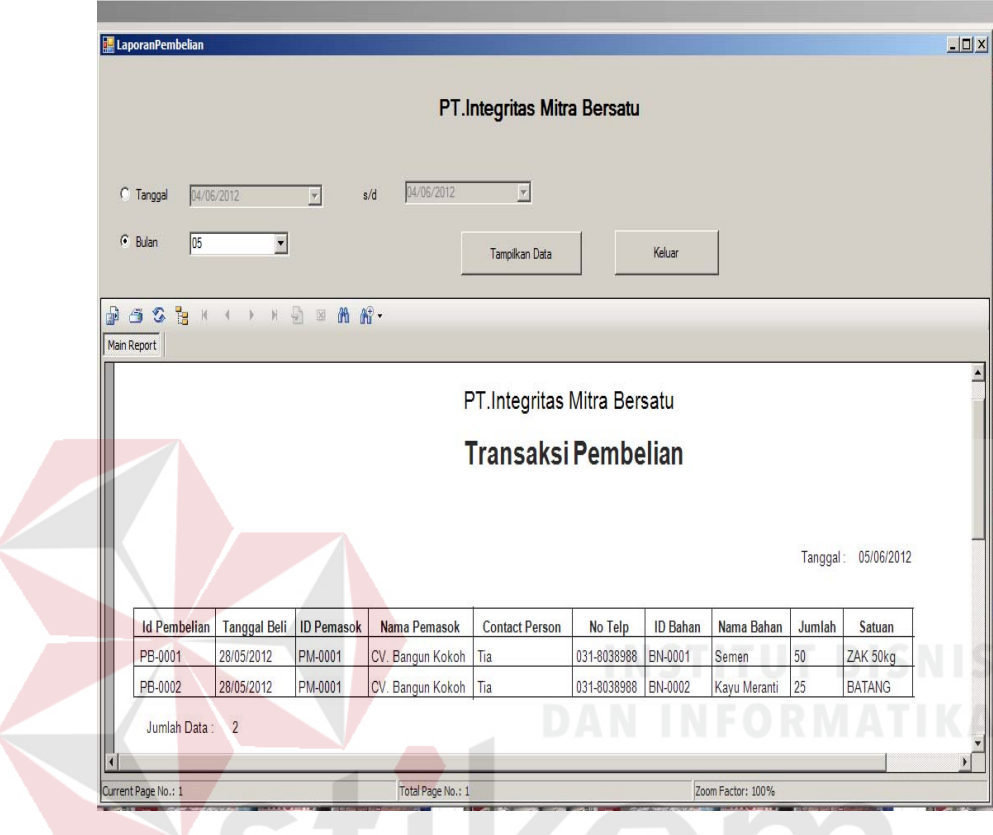

#### **5.3.4.5 Form Laporan Transaksi Pembelian**

Gambar 5.33 Form Laporan Transaksi Pembelian

SURABAYA

Gambar di atas merupakan gambar Form Laporan Transaksi Pembelian. Laporan ini dapat dicari berdasarkan tanggal dan bulan, untuk menampilkan berdasarkan tanggal maka klik tanggal dan isikan mulai tanggal berapa dan sampai tanggal berapa laporan yang ingin ditampilkan lalu klik button "Tampilkan Data" maka akan muncul laporan pada tanggal itu saja, sedangkan untuk menampilkan berdasarkan bulan klik bulan dan pilih bulan berapa yang ingin ditampilkan lalu klik button "Tampilkan Data" maka akan muncul bulan itu saja, untuk keluar dari form klik keluar dan untuk mencetak, klik pada tombol

 $\mathbf{\mathfrak{S}}$  (Print).

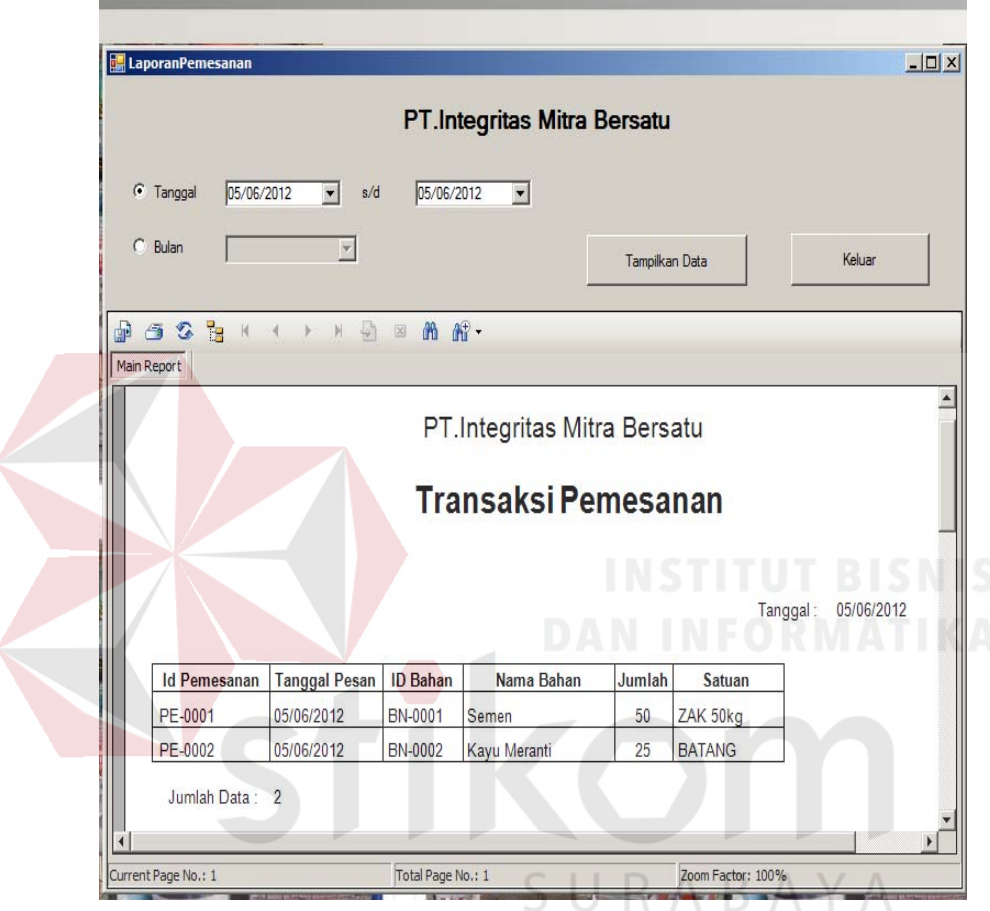

**5.3.4.6 Form Laporan Transaksi Pemesanan** 

Gambar 5.34 Form Laporan Transaksi Pemesanan

Gambar di atas merupakan gambar Form Laporan Transaksi Pemesanan. Laporan ini dapat dicari berdasarkan tanggal dan bulan, untuk menampilkan berdasarkan tanggal maka klik tanggal dan isikan mulai tanggal berapa dan sampai tanggal berapa laporan yang ingin ditampilkan lalu klik button "Tampilkan Data" maka akan muncul laporan pada tanggal itu saja, sedangkan

untuk menampilkan berdasarkan bulan klik bulan dan pilih bulan berapa yang ingin ditampilkan lalu klik button "Tampilkan Data" maka akan muncul bulan itu saja, untuk keluar dari form klik keluar dan untuk mencetak, klik pada tombol  $\mathbf{\mathfrak{S}}$  (Print).

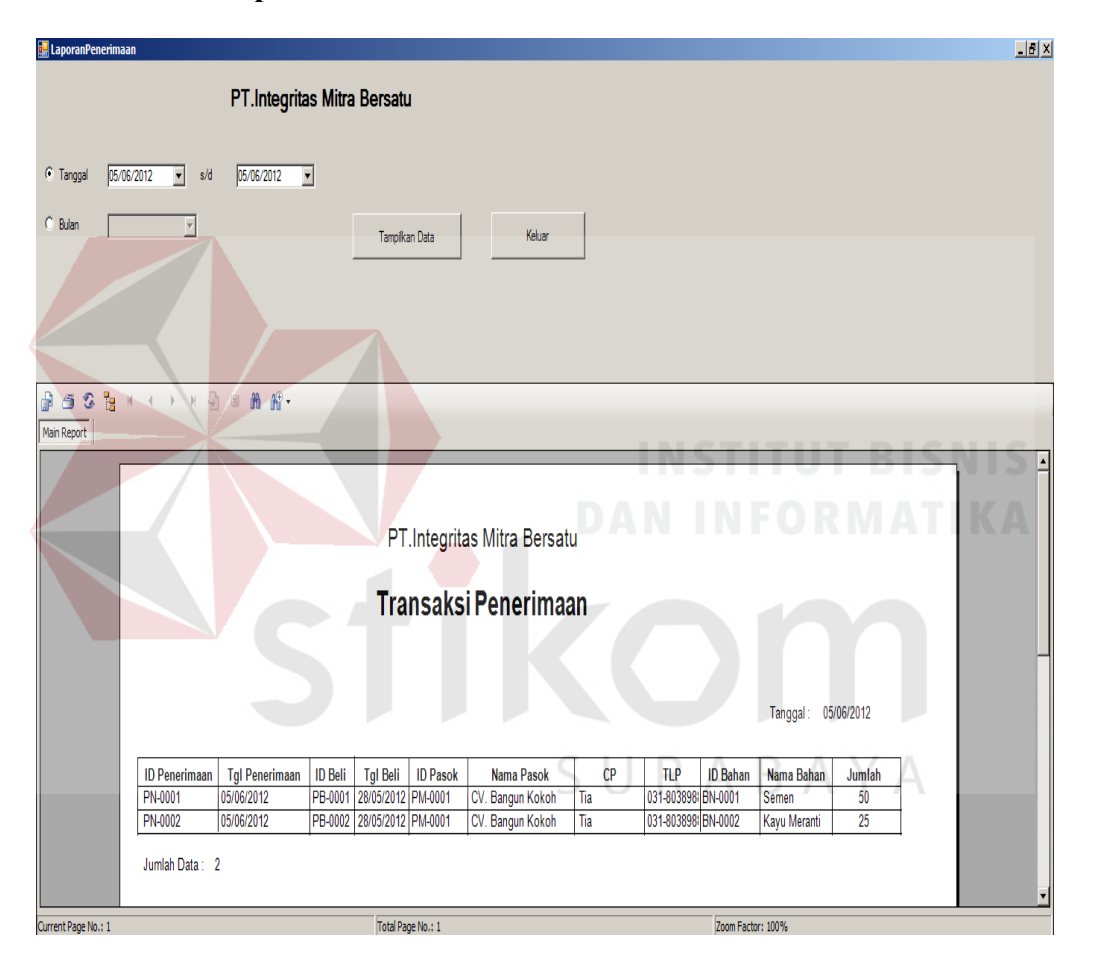

**5.3.4.7 Form Laporan Transaksi Penerimaan** 

Gambar 5.35 Form Laporan Transaksi Penerimaan

Gambar di atas merupakan gambar Form Laporan Transaksi Penerimaan. Laporan ini dapat dicari berdasarkan tanggal dan bulan, untuk menampilkan berdasarkan tanggal maka klik tanggal dan isikan mulai tanggal berapa dan sampai tanggal berapa laporan yang ingin ditampilkan lalu klik button "Tampilkan Data" maka akan muncul laporan pada tanggal itu saja, sedangkan untuk menampilkan berdasarkan bulan klik bulan dan pilih bulan berapa yang ingin ditampilkan lalu klik button "Tampilkan Data" maka akan muncul bulan itu saja, untuk keluar dari form klik keluar dan untuk mencetak, klik pada tombol

 $\mathbf{\mathfrak{S}}$  (Print).

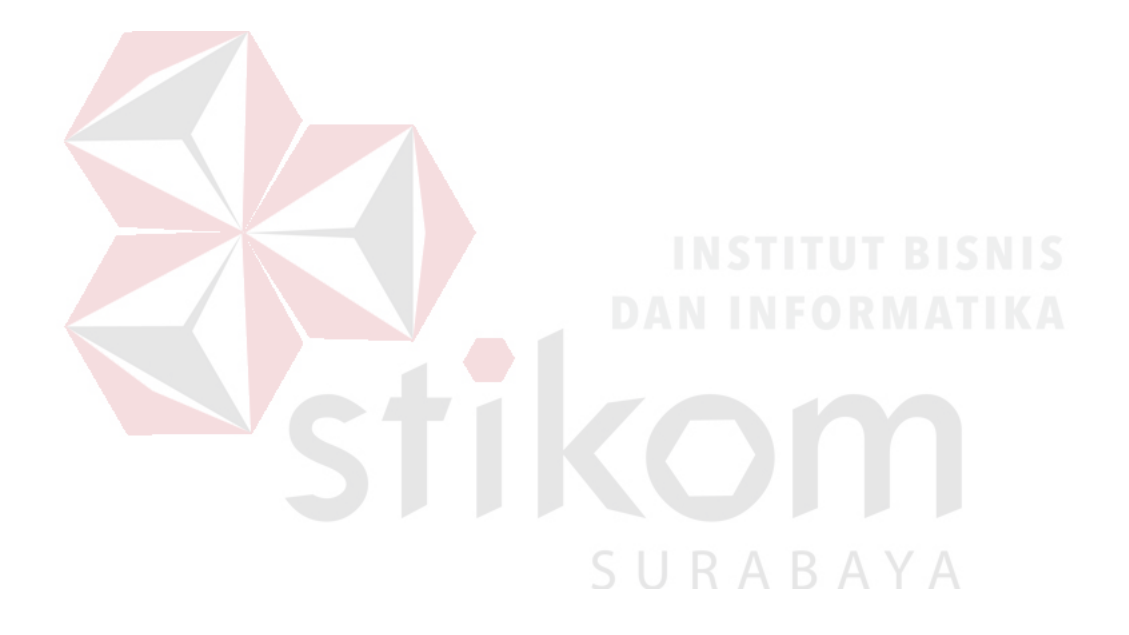

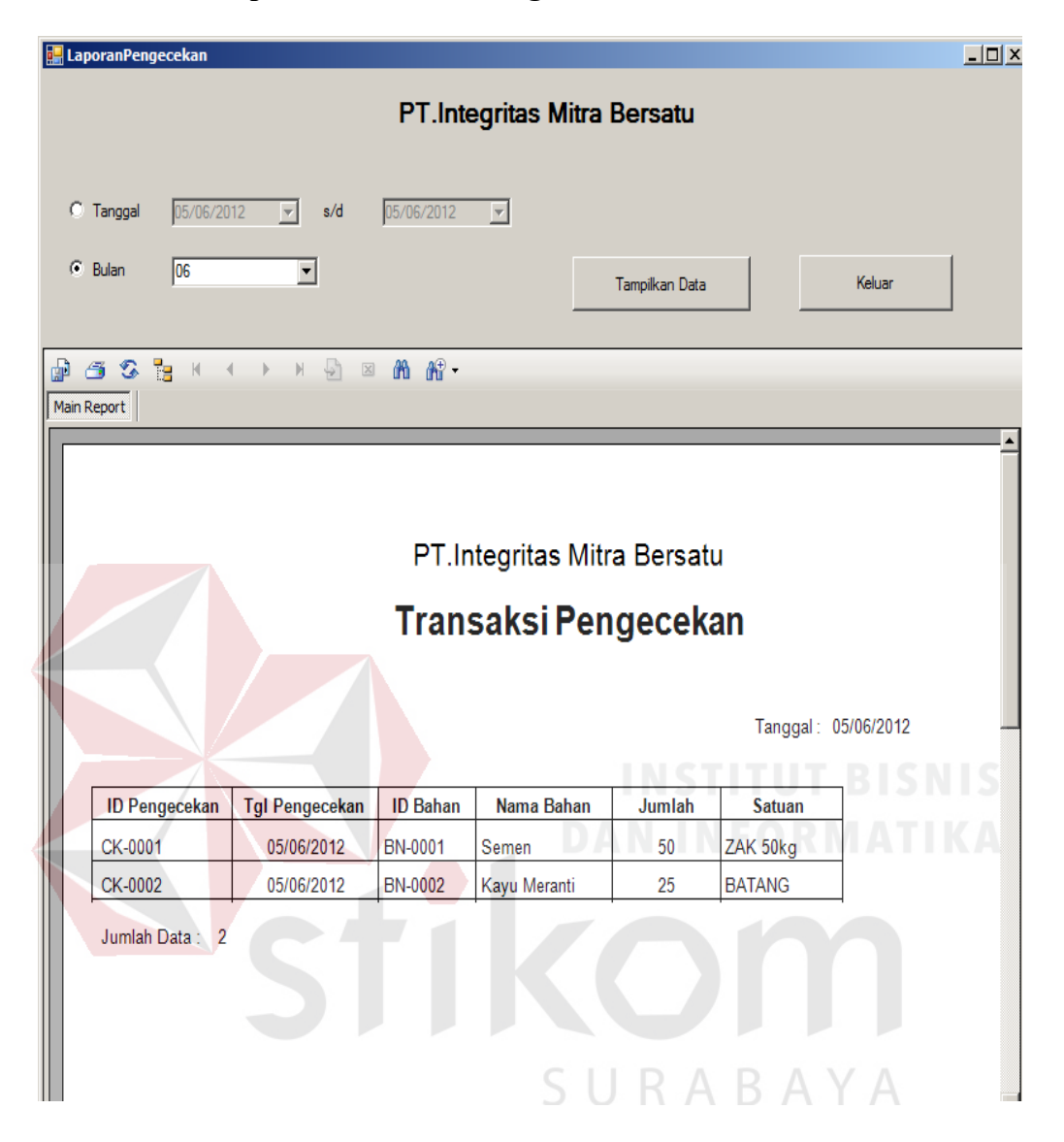

#### **5.3.4.8 Form Laporan Transaksi Pengecekan**

Gambar 5.36Form Laporan Transaksi Pengecekan

Gambar di atas merupakan gambar Form Laporan Transaksi Pengecekan. Laporan ini dapat dicari berdasarkan tanggal dan bulan, untuk menampilkan berdasarkan tanggal maka klik tanggal dan isikan mulai tanggal berapa dan sampai tanggal berapa laporan yang ingin ditampilkan lalu klik button "Tampilkan Data" maka akan muncul laporan pada tanggal itu saja, sedangkan untuk menampilkan berdasarkan bulan klik bulan dan pilih bulan berapa yang ingin ditampilkan lalu klik button "Tampilkan Data" maka akan muncul bulan itu saja, untuk keluar dari form klik keluar dan untuk mencetak, klik pada tombol  $\ddot{ }$  (Print).

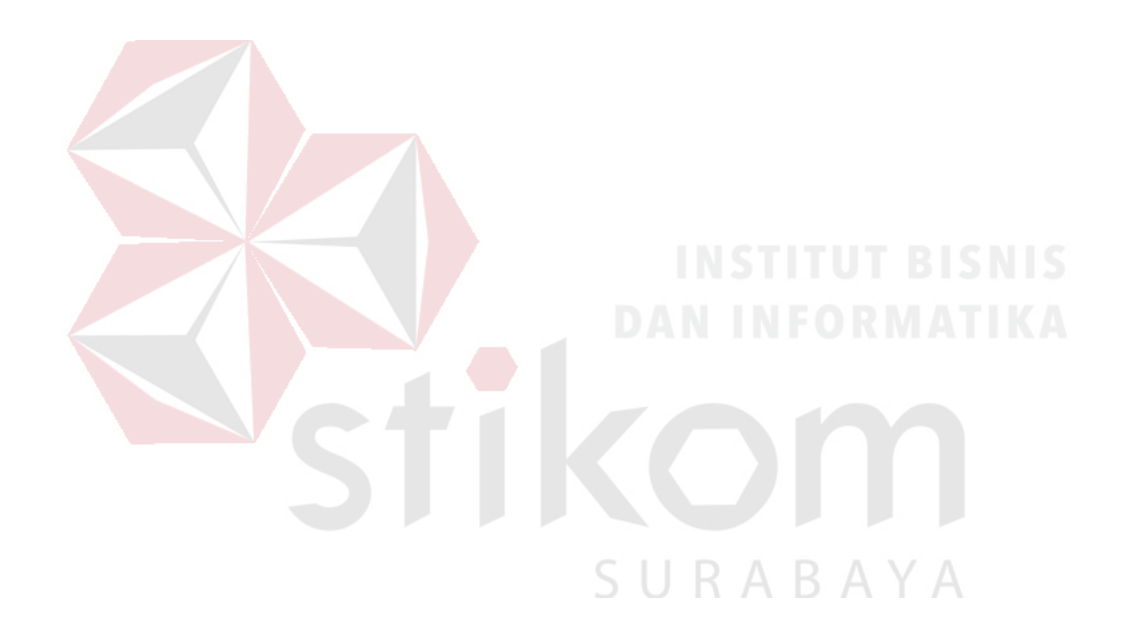

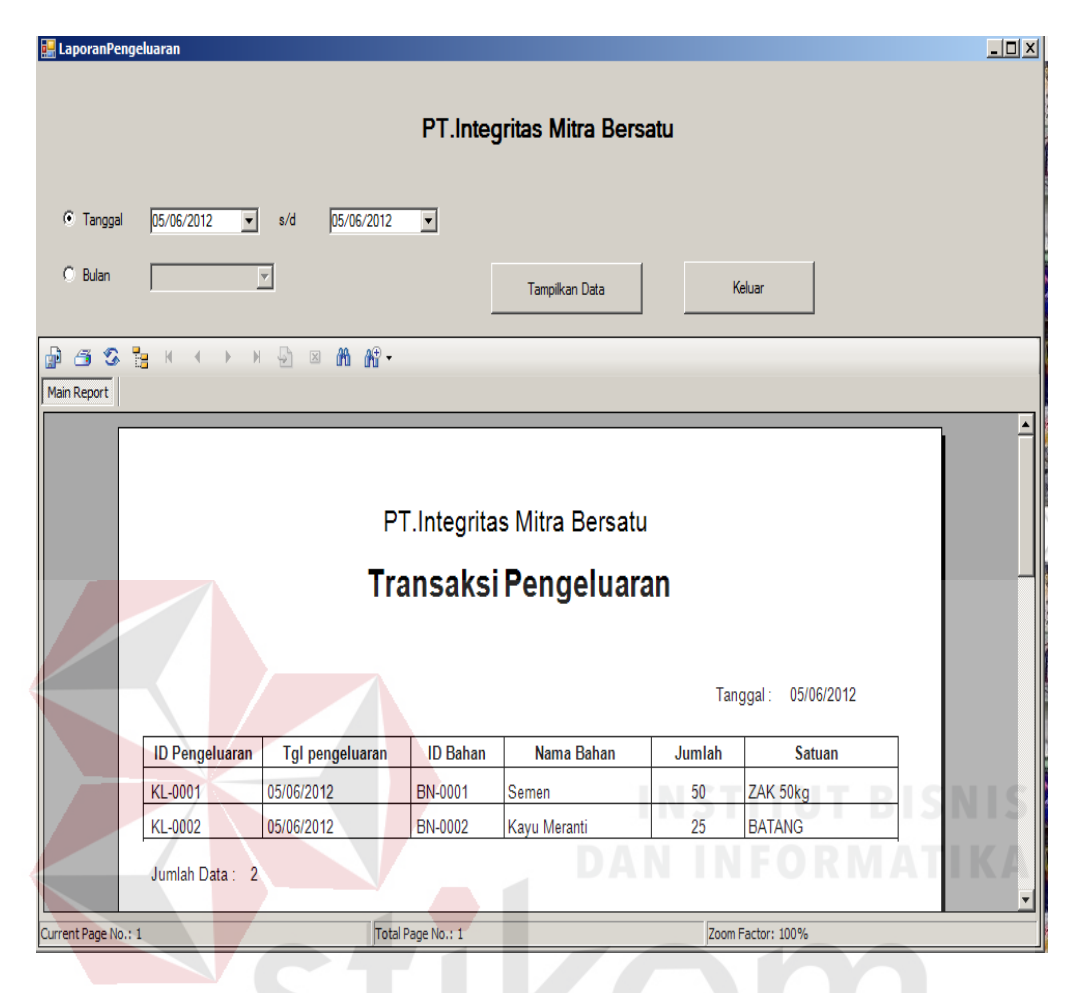

#### **5.3.4.9 Form Laporan Transaksi Pengeluaran**

Gambar 5.37 Form Laporan Transaksi Pengeluaran

SURABAYA

Gambar di atas merupakan gambar Form Laporan Transaksi Pengeluaran. Laporan ini dapat dicari berdasarkan tanggal dan bulan, untuk menampilkan berdasarkan tanggal maka klik tanggal dan isikan mulai tanggal berapa dan sampai tanggal berapa laporan yang ingin ditampilkan lalu klik button "Tampilkan Data" maka akan muncul laporan pada tanggal itu saja, sedangkan untuk menampilkan berdasarkan bulan klik bulan dan pilih bulan berapa yang ingin ditampilkan lalu klik button "Tampilkan Data" maka akan muncul bulan itu

saja, untuk keluar dari form klik keluar dan untuk mencetak, klik pada tombol

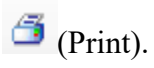

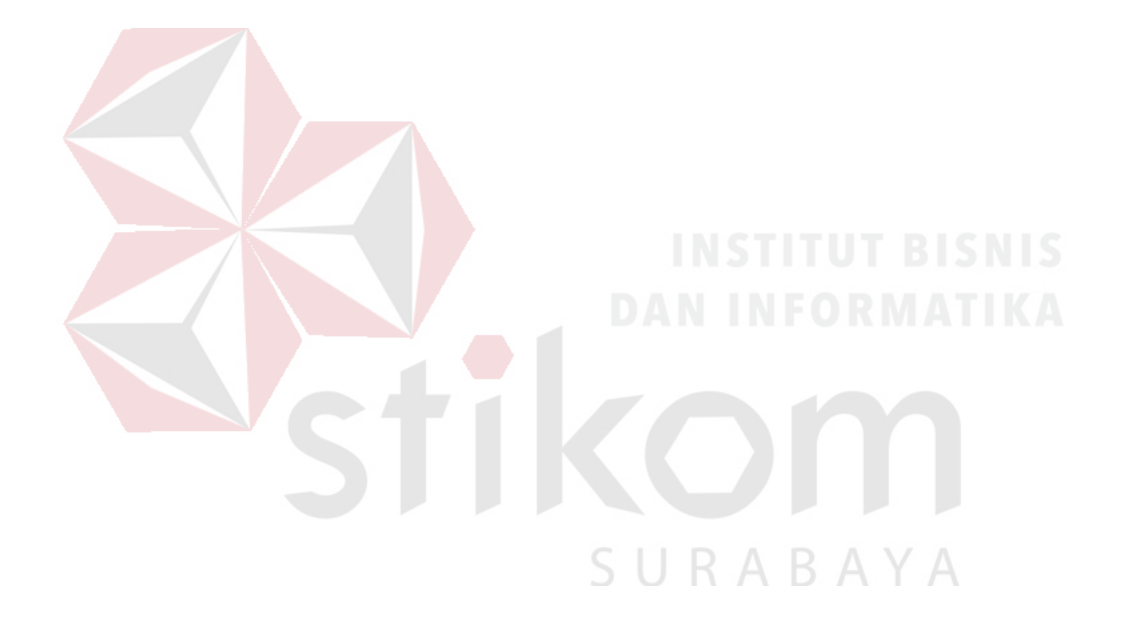